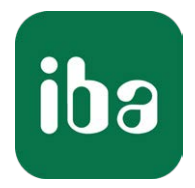

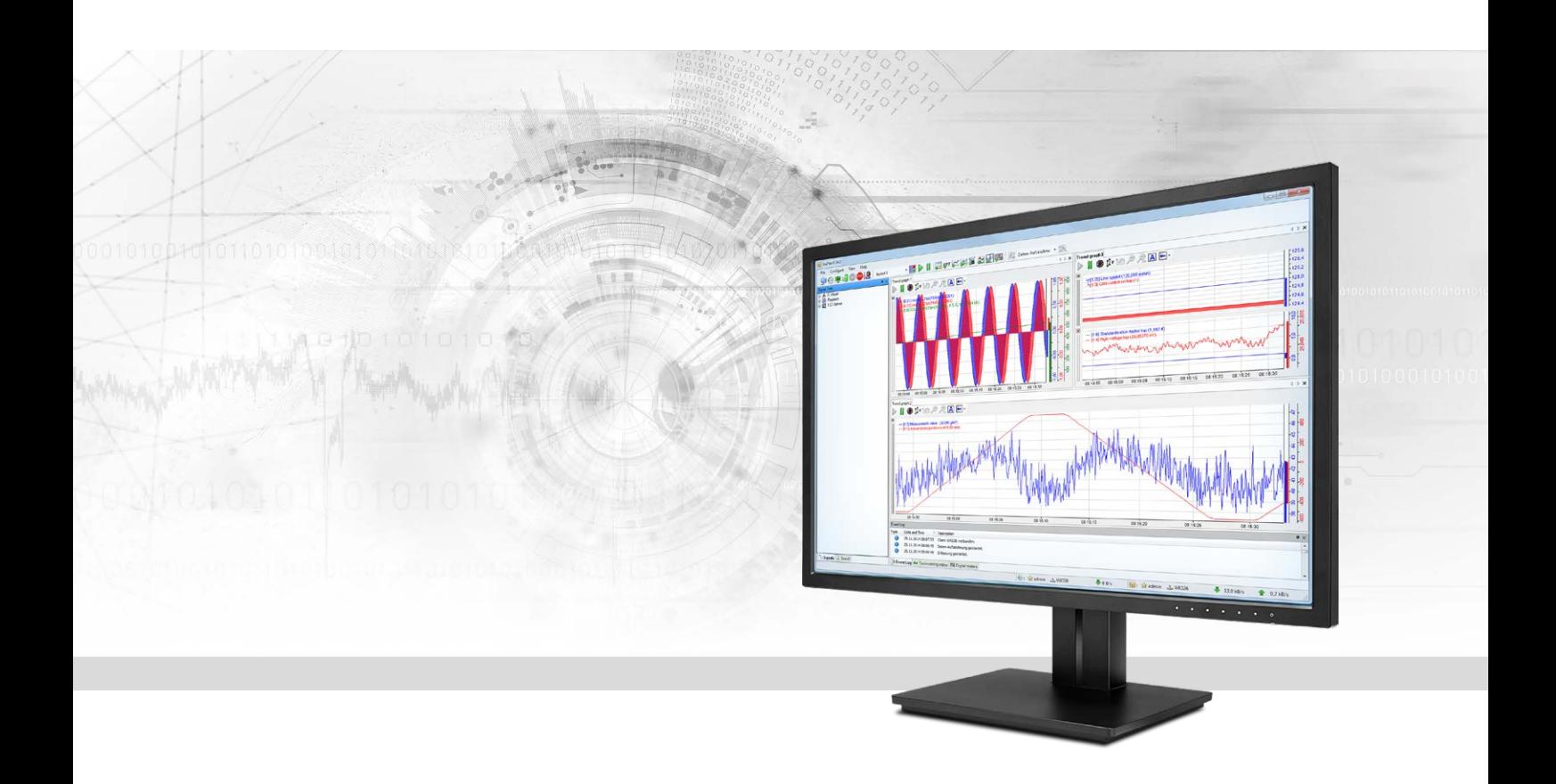

# ibaPDA-Data-Store-Oracle

Daten Streaming zu Oracle

Handbuch Ausgabe 1.2

> Messsysteme für Industrie und Energie www.iba-ag.com

### **Hersteller**

iba AG Königswarterstr. 44 90762 Fürth Deutschland

### **Kontakte**

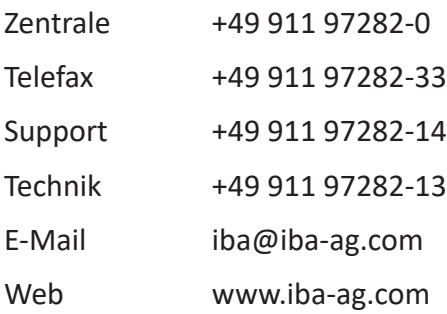

Weitergabe sowie Vervielfältigung dieser Unterlage, Verwertung und Mitteilung ihres Inhalts sind nicht gestattet, soweit nicht ausdrücklich zugestanden. Zuwiderhandlungen verpflichten zu Schadenersatz.

© iba AG 2021, alle Rechte vorbehalten.

Der Inhalt dieser Druckschrift wurde auf Übereinstimmung mit der beschriebenen Hard- und Software überprüft. Dennoch können Abweichungen nicht ausgeschlossen werden, so dass für die vollständige Übereinstimmung keine Garantie übernommen werden kann. Die Angaben in dieser Druckschrift werden jedoch regelmäßig aktualisiert. Notwendige Korrekturen sind in den nachfolgenden Auflagen enthalten oder können über das Internet heruntergeladen werden.

Die aktuelle Version liegt auf unserer Website www.iba-ag.com zum Download bereit.

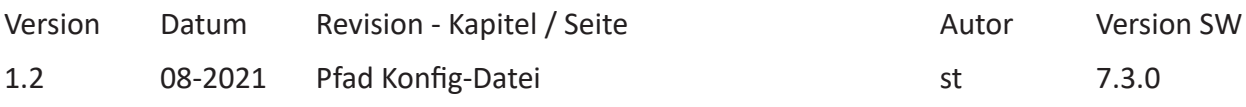

Windows® und SQL Server® sind Marken und eingetragene Warenzeichen der Microsoft Corporation. Oracle® und MySQL® sind Marken von Oracle und/oder seinen Partnern.

Andere in diesem Handbuch erwähnte Produkt- und Firmennamen können Marken oder Handelsnamen der jeweiligen Eigentümer sein.

### Inhalt

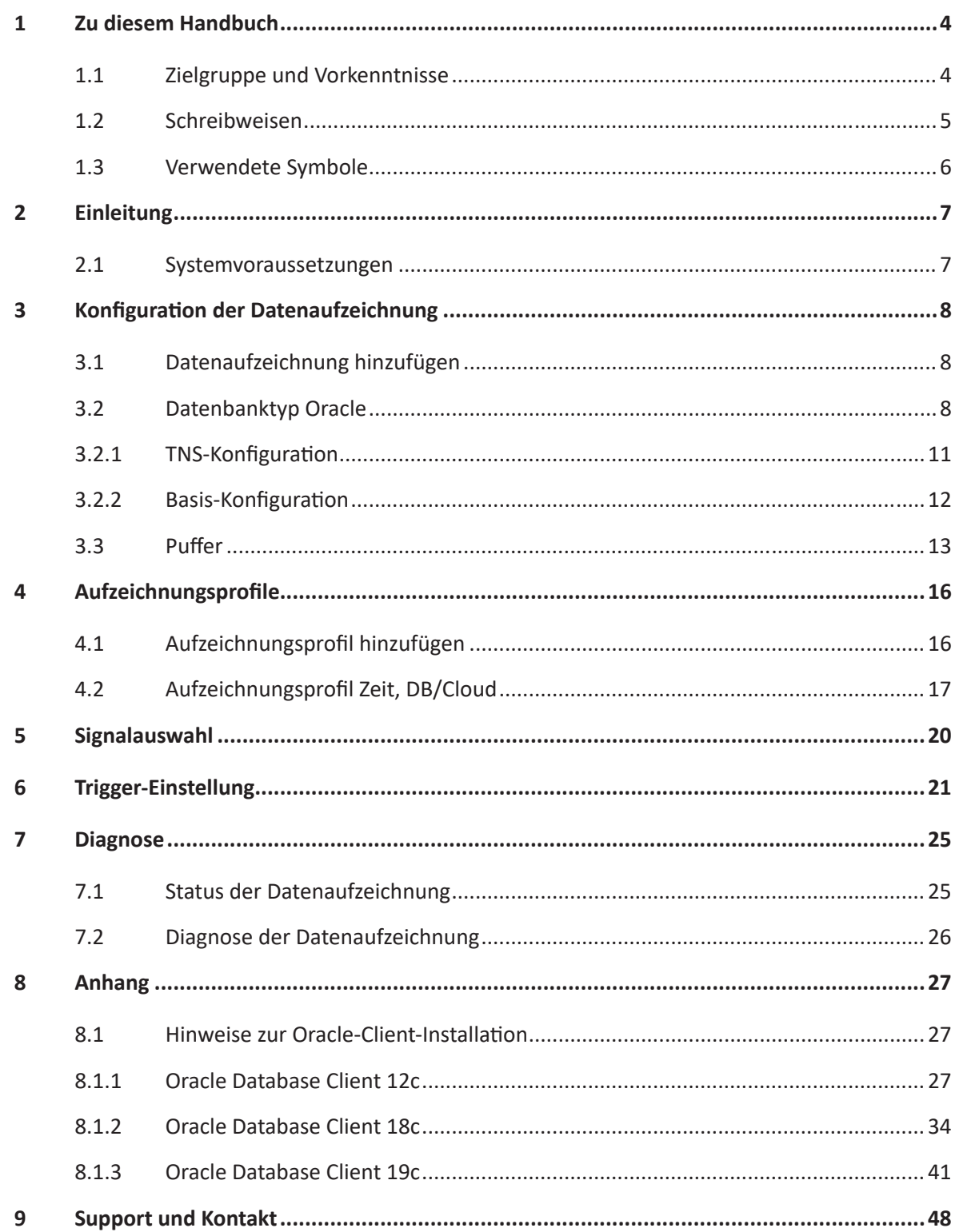

# **1 Zu diesem Handbuch**

Diese Dokumentation beschreibt die Funktion und Anwendung der Datenaufzeichnung *ibaPDA-Data-Store-Oracle*.

Diese Dokumentation ist eine Ergänzung zum *ibaPDA*-Handbuch. Informationen über alle weiteren Eigenschaften und Funktionen von *ibaPDA* finden Sie im *ibaPDA*-Handbuch bzw. in der Online-Hilfe.

Grundlegende Informationen zur Datenaufzeichnung in *ibaPDA* finden Sie im *ibaPDA*-Handbuch Teil 5.

# **1.1 Zielgruppe und Vorkenntnisse**

Diese Dokumentation wendet sich an ausgebildete Fachkräfte, die mit dem Umgang mit elektrischen und elektronischen Baugruppen sowie der Kommunikations- und Messtechnik vertraut sind. Als Fachkraft gilt, wer auf Grund seiner fachlichen Ausbildung, Kenntnisse und Erfahrungen sowie Kenntnis der einschlägigen Bestimmungen die ihm übertragenen Arbeiten beurteilen und mögliche Gefahren erkennen kann.

Im Besonderen wendet sich diese Dokumentation an Personen, die mit Projektierung, Test, Inbetriebnahme oder Instandhaltung der unterstützten Datenbanken, Cloud- bzw. Cluster-Storage-Technologie befasst sind. Für den Umgang mit *ibaPDA-Data-Store-Oracle* sind folgende Vorkenntnisse erforderlich bzw. hilfreich:

- Betriebssystem Windows
- Grundkenntnisse *ibaPDA*
- Grundkenntnisse Datenbanken, Cloud- bzw. Cluster-Storage-Technologie

# <span id="page-4-0"></span>**1.2 Schreibweisen**

In dieser Dokumentation werden folgende Schreibweisen verwendet:

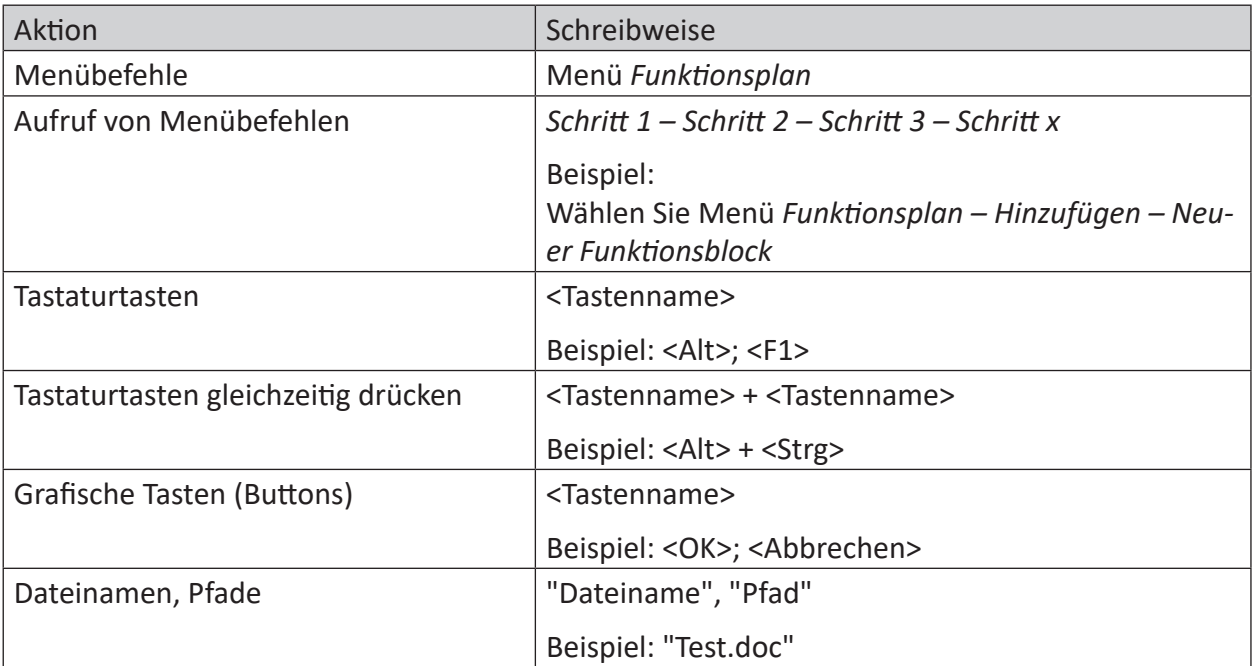

### <span id="page-5-0"></span>**1.3 Verwendete Symbole**

Wenn in dieser Dokumentation Sicherheitshinweise oder andere Hinweise verwendet werden, dann bedeuten diese:

**Gefahr!**

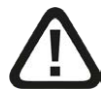

**Wenn Sie diesen Sicherheitshinweis nicht beachten, dann droht die unmittelbare Gefahr des Todes oder der schweren Körperverletzung!**

■ Beachten Sie die angegebenen Maßnahmen.

**Warnung!**

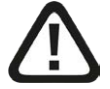

**Wenn Sie diesen Sicherheitshinweis nicht beachten, dann droht die mögliche Gefahr des Todes oder schwerer Körperverletzung!**

■ Beachten Sie die angegebenen Maßnahmen.

**Vorsicht!**

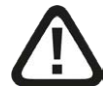

**Wenn Sie diesen Sicherheitshinweis nicht beachten, dann droht die mögliche Gefahr der Körperverletzung oder des Sachschadens!**

■ Beachten Sie die angegebenen Maßnahmen.

### **Hinweis**

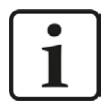

Hinweis, wenn es etwas Besonderes zu beachten gibt, wie z. B. Ausnahmen von der Regel usw.

**Tipp**

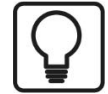

Tipp oder Beispiel als hilfreicher Hinweis oder Griff in die Trickkiste, um sich die Arbeit ein wenig zu erleichtern.

### **Andere Dokumentation**

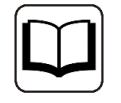

Verweis auf ergänzende Dokumentation oder weiterführende Literatur.

# **2 Einleitung**

Für unterschiedliche Zwecke und Methoden der Datenspeicherung stehen verschiedene Arten der Datenaufzeichnung in *ibaPDA* zur Verfügung. Je nachdem, welche Lizenzen im Dongle freigeschaltet sind, werden im Dialog verschiedene Arten der Datenaufzeichnung zur Konfiguration angeboten.

Die vorliegende Dokumentation beschreibt den Aufzeichnungstyp "DB/Cloud zeitbasierte Datenaufzeichnung". Dieser Aufzeichnungstyp schreibt zeitbasierte Daten in eine Datenbank, wie z. B. SAP HANA, SQL Server, Oracle, MySQL oder PostgreSQL.

Dabei werden keine Messdateien erzeugt, sondern die Daten in eine Tabelle der Datenbank geschrieben. Die Tabellenstruktur legen Sie über das Aufzeichnungsprofil fest, siehe Kapitel ì *Aufzeichnungsprofile*, Seite 16

Die Auswahl der Signale, die aufgezeichnet werden sollen, wird in Kapitel **7** Signalauswahl, Seite 20 beschrieben.

Die Daten können kontinuierlich oder getriggert aufgezeichnet werden, siehe Kapitel ì *Trigger-Einstellung*, Seite 21.

### **2.1 Systemvoraussetzungen**

Folgende Systemvoraussetzungen sind für die Verwendung der Datenaufzeichnung in eine Oracle-Datenbank erforderlich:

- ■ *ibaPDA* v7.3.0 oder höher
- ■ Lizenz für *ibaPDA-Data-Store-Oracle*
- Oracle Client Installation (32 Bit)

Die Lizenzen sind gestaffelt nach der Anzahl der Signale, die in eine Datenbank geschrieben werden sollen. Die Anzahl der genutzten Datenaufzeichnungen ist nicht beschränkt.

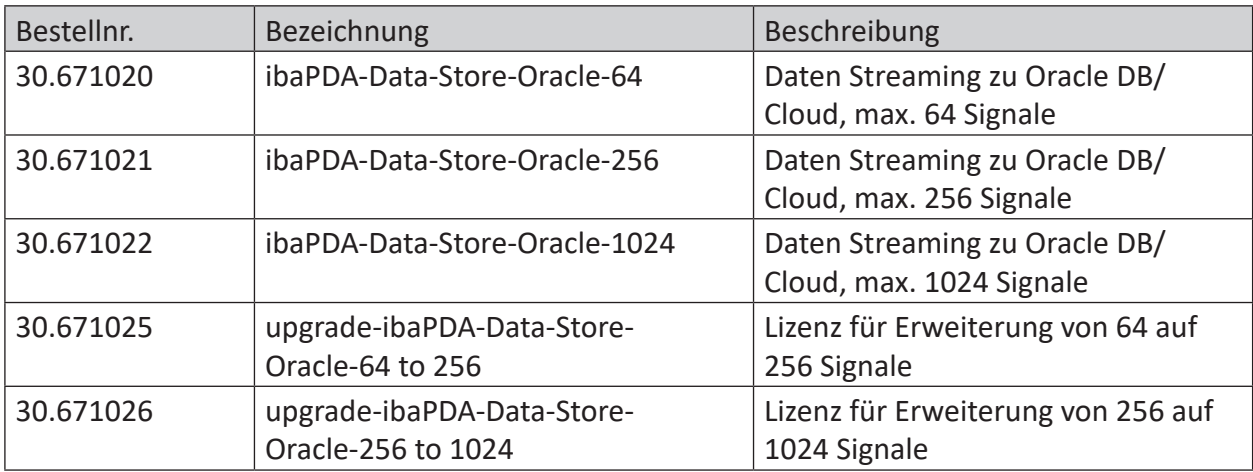

Tab. 1: Verfügbare Lizenzen für die Datenaufzeichnung in Oracle-Datenbanken

# **3 Konfiguration der Datenaufzeichnung**

### **3.1 Datenaufzeichnung hinzufügen**

Den Dialog für die Konfiguration der Datenaufzeichnung öffnen Sie über das Hauptmenü *Konfiguration – Datenaufzeichnung* oder mit der Symboltaste <sup>30</sup> in der Hauptsymbolleiste.

Um eine neue Aufzeichnung hinzuzufügen, klicken Sie auf den blauen Link *Datenaufzeichnung hinzufügen* in der Baumstruktur. Alternativ klicken Sie mit der rechten Maustaste auf einen Aufzeichnungsknoten in der Baumstruktur und wählen Sie *Datenaufzeichnung hinzufügen* aus dem Kontextmenü.

Wählen Sie *DB/Cloud zeitbasierte Datenaufzeichnung* für die Aufzeichnung zeitbasierter Daten in eine Datenbank oder Cloud.

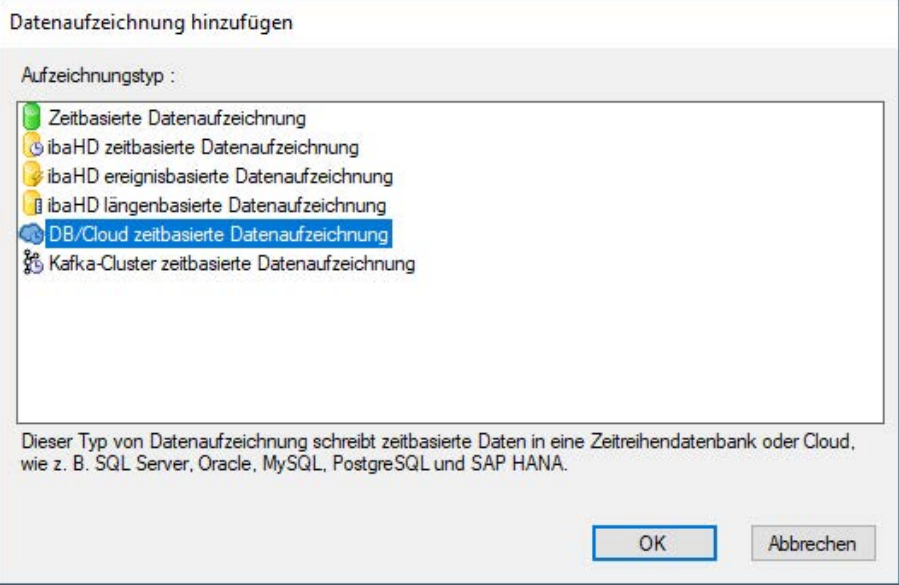

Abb. 1: Datenaufzeichnung hinzufügen

# **3.2 Datenbanktyp Oracle**

Wählen Sie hier als erstes den Datenbanktyp *Oracle* aus und nehmen Sie dann die weiteren erforderlichen Einstellungen vor.

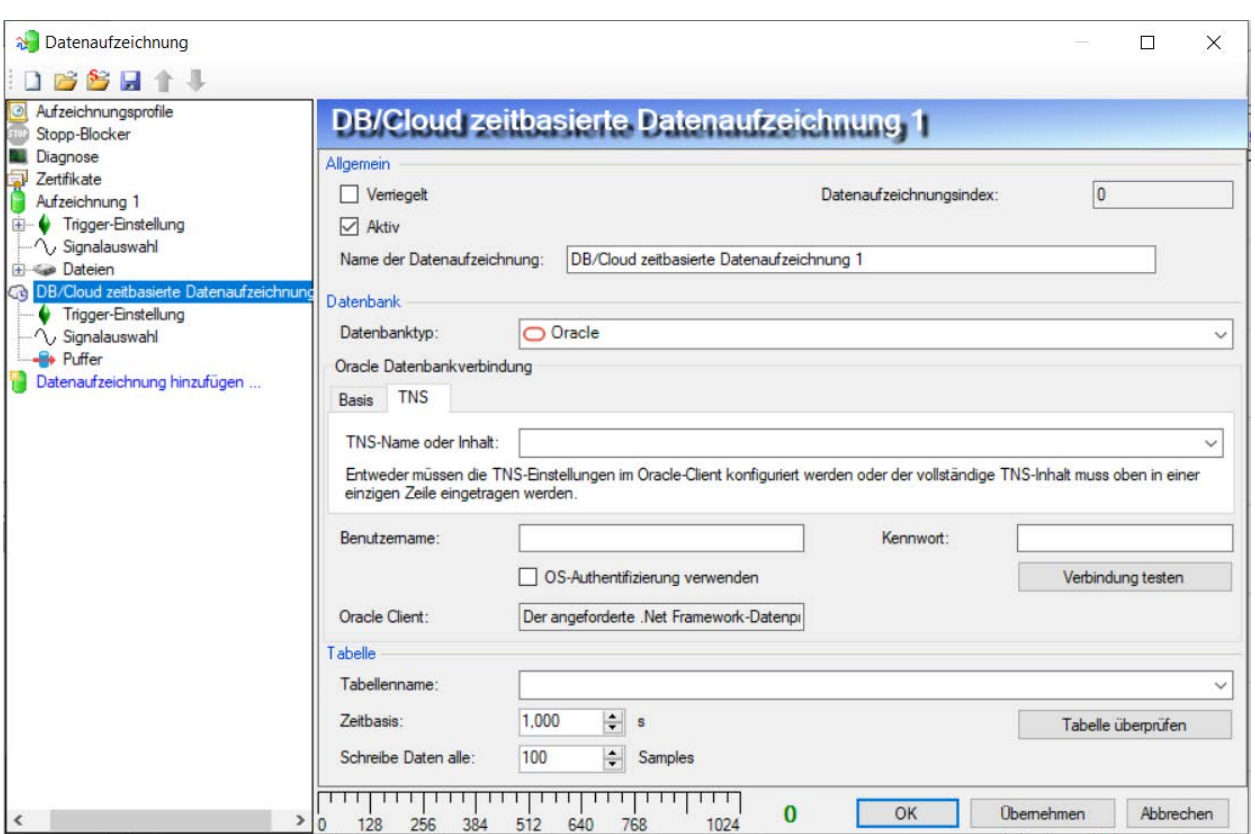

Abb. 2: Konfiguration Datenbanktyp Oracle

### **Allgemein**

### **Verriegelt**

Eine Datenaufzeichnung kann verriegelt werden, um ein versehentliches oder unautorisiertes Ändern der Einstellungen zu verhindern.

### **Aktiv**

Eine Datenaufzeichnung muss aktiviert werden, um arbeiten zu können. Sie können jedoch verschiedene Aufzeichnungen konfigurieren und nicht benötigte Aufzeichnungen deaktivieren.

### **Name der Datenaufzeichnung**

Hier können Sie einen Namen für die Datenaufzeichnung eingeben.

### **Datenbank**

### **Datenbanktyp**

Wählen Sie im Dropdown-Menü den Datenbanktyp *Oracle* aus.

Es stehen zwei Möglichkeiten zur Auswahl, die Verbindung zur Oracle-Datenbank zu konfigurieren. Der Unterschied liegt im Verbindungsaufbau zum Oracle-Server oder Cluster.

- TNS-Konfiguration, Details siehe Kapitel *A* TNS-Konfiguration, Seite 11
- Basis-Konfiguration, Details siehe Kapitel **7** Basis-Konfiguration, Seite 12

In beiden Fällen müssen Sie sich authentifizieren:

### **Benutzername/Kennwort**

Geben Sie Benutzername und Kennwort als Login an. Diese Option muss in der Datenbank entsprechend konfiguriert sein.

### **OS-Authentifizierung verwenden**

Wenn Sie diese Option aktivieren, wird das Konto des Benutzers, unter dem der *ibaPDA*-Server läuft, verwendet.

### **Oracle Client**

Damit sich *ibaPDA* mit einer Oracle-Datenbank verbinden kann, muss der Oracle-Client auf dem *ibaPDA* Server-PC installiert werden. Bei erfolgreicher Installation des Clients wird hier zur Information die Versionsnummer angezeigt.

Detaillierte Hinweise zur Installation verschiedener Versionen des Oracle-Clients finden sie im Anhang in Kapitel *A Hinweise zur Oracle-Client-Installation, Seite 27.* 

### **Verbindung testen**

Mit der Schaltfläche <Verbindung testen> wird die Verbindung getestet. Beim Testen der Verbindung versucht *ibaPDA*, die aktuelle Liste der vorhandenen Tabellen abzurufen, und füllt die Dropdown-Liste *Tabellenname* im Bereich *Tabelle* aus. Bei erfolgreicher Verbindung wird auch die Version der Datenbank ausgegeben.

### **Tabelle**

### **Tabellenname**

Wählen Sie im Dropdown-Menü eine bestehende Tabelle aus oder geben den Namen einer neuen Tabelle ein. Der Tabellenname kann ein vollständiger Tabellenname sein, der aus Schemaname und Tabellenname besteht, die durch einen Punkt getrennt sind, z. B. "iba.test". Wenn der Tabellenname den Schemanamen nicht enthält, wird die Tabelle im Standardschema des konfigurierten Benutzers angelegt.

### **Zeitbasis**

Geben Sie eine Zeitbasis für die Tabelle an. Alle Daten in der Tabelle sind äquidistant. Alle Zeitstempel werden auf diese Zeitbasis ausgerichtet.

### **Schreibe Daten alle x Samples**

Anstatt jeweils nur 1 Zeile in die Datenbank einzufügen, ist es effizienter, mehrere Zeilen auf einmal einzufügen. Dies kann hier über die Option "Schreibe Daten alle x Samples" gesteuert werden.

### **<Tabelle prüfen>**

Mit der Schaltfläche <Tabelle prüfen> können Sie prüfen, ob die Tabelle existiert und ob alle erforderlichen Spalten vorhanden sind und den richtigen Datentyp haben. Die benötigten Spalten sind abhängig von den ausgewählten Signalen und deren Aufzeichnungsprofil. Deshalb sollten Sie, bevor Sie die Tabelle prüfen, das Aufzeichnungsprofil konfigurieren, siehe ì *Aufzeichnungsprofile*, Seite 16 und die Signale auswählen, siehe **7** Signalauswahl, Seite 20.

Wenn Sie nach erfolgter Konfiguration des Aufzeichnungsprofils und Auswahl der Signale die Tabelle prüfen, wird die Tabelle automatisch von *ibaPDA* in der Datenbank erstellt.

Falls die Tabelle bereits in der Datenbank existiert und die Struktur mit der Konfiguration übereinstimmt, sehen Sie lediglich eine Bestätigungsmeldung.

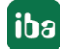

Wenn eine Tabelle bereits in der Datenbank vorhanden ist und die Struktur nicht mit der Konfiguration übereinstimmt, wird der folgende Dialog angezeigt, der die Unterschiede auflistet:

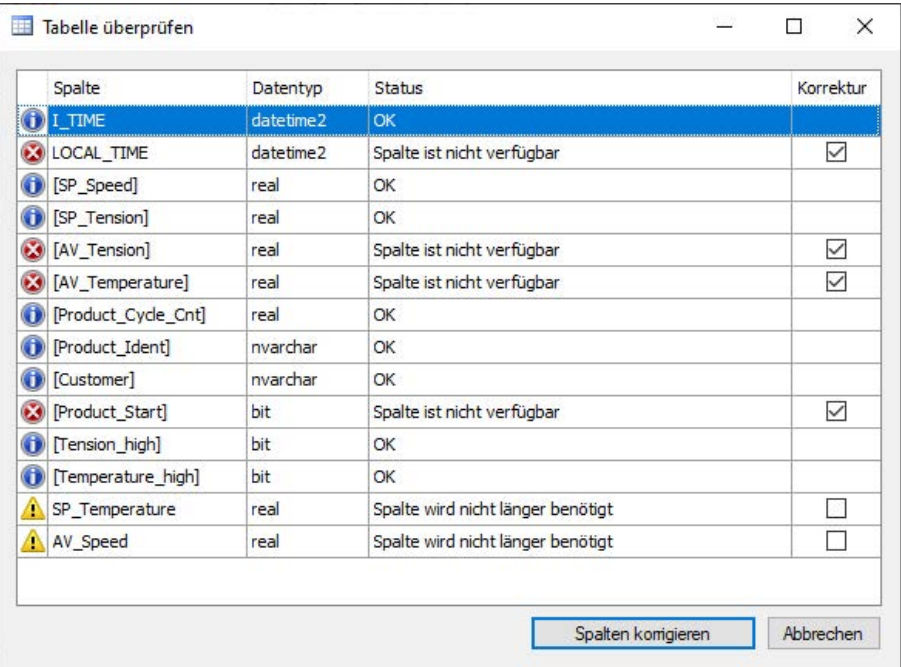

Abb. 3: Tabelle prüfen

Jede Zeile entspricht einer Spalte. In der ersten Spalte steht die Art der Meldung: Info, Warnung oder Fehler. Die zweite Spalte zeigt den Spaltennamen, die dritte Spalte zeigt den Datentyp und die vierte Spalte die aktuelle Nachricht. In der letzten Spalte können Sie auswählen, welche Spalten Sie korrigieren möchten. Dabei sind die fehlerhaften Spalten stets ausgewählt und können nicht abgewählt werden. Wenn Sie auf <Spalten korrigieren> klicken, versucht *ibaPDA* die ausgewählten Spalten zu korrigieren.

Falls die Änderungen, die gemäß Ihrer Konfiguration an einer bestehenden Tabelle vorgenommen werden müssen, zu tiefgreifend sind, muss die bestehende Tabelle gelöscht und eine neue Tabelle erstellt werden. Dies führt zum Verlust der Daten in der bestehenden Tabelle.

### **3.2.1 TNS-Konfiguration**

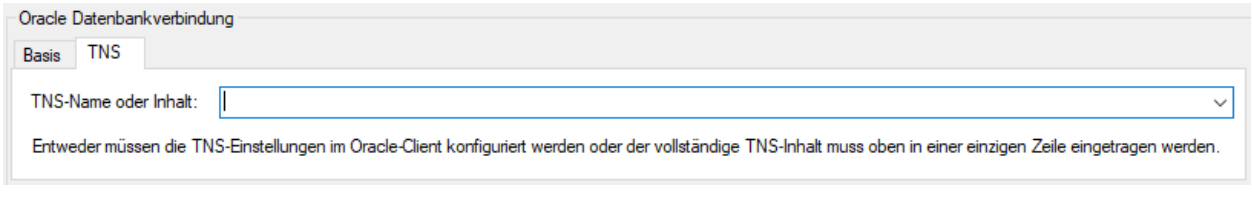

#### Abb. 4: TNS-Konfiguration

Die Konfiguration mit TNS ermöglicht die Verwendung eines Failover-Clusters anstelle einer einzigen Server-Konfiguration für die Oracle-Datenbank.

Für die TNS-Konfiguration gibt es 2 Möglichkeiten:

### **1. Geben Sie den Namen einer Verbindung ein, die in der Datei "tnsnames.ora" im Oracle-Client-Verzeichnis enthalten ist.**

Beachten Sie, dass das Client-Verzeichnis das Verzeichnis ist, in dem sich die Oracle-Client-Dll befindet, die in *machine.config* konfiguriert ist.

ODP.NET sucht nach der Datei *tnsnames.ora* in folgender Reihenfolge:

- Zuerst im Oracle-Client-Verzeichnis. Das ist ein übergeordnetes Verzeichnis des Verzeichnisses, in dem sich die *Oracle.ManagedDataAccess.dll* befindet. Es können mehrere Clients installiert werden, aber nur eine ODP.NET-Installation kann maschinenweit in der Datei *machine.config* konfiguriert werden.
- Dann im aktuellen Verzeichnis, in dem die Anwendung gestartet wird. Beispielsweise im *ibaPDA*-Server-Verzeichnis (C:\Program Files (x86)\iba\ibaPDA\Server).

**2. Geben Sie einen kompletten Abschnitt ein, wie er in der tnsnames.ora-Datei enthalten ist.** Beispiel:

### **(DESCRIPTION=(ADDRESS\_LIST=(ADDRESS=(PROTOCOL=TCP)(HOST=192.168.99.101) (PORT=1521)))(CONNECT\_DATA=(SERVER=DEDICATED)(SERVICE\_NAME=xe)))**

Geben Sie den kompletten Abschnitt in einer Zeile ein. Diese Eingabe hat den Vorteil, dass *ibaPDA* laufen kann, während ein Upgrade des Oracle-Servers durchgeführt wird. ODP.NET liest *tnsnames.ora* nur einmal. Wenn sich der Inhalt der Datei ändert, müssen Sie lediglich den Teil der Datei, der sich geändert hat, in die Oracle-Konfiguration im *ibaPDA*-Client einfügen und die neue Konfiguration übernehmen.

### **3.2.2 Basis-Konfiguration**

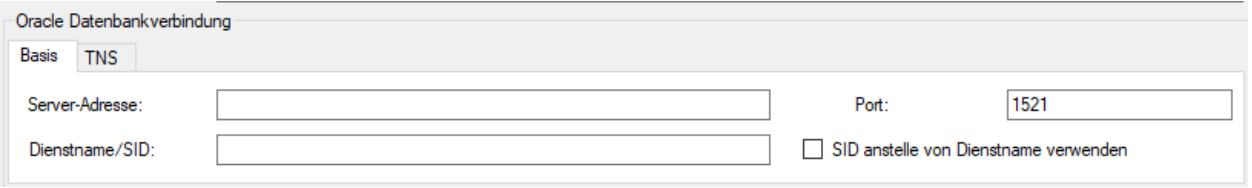

Abb. 5: Basis-Konfiguration

Mit der Basis-Konfiguration kann *ibaPDA* eine Verbindung zu einem Oracle-Server herstellen. Ein Failover-Cluster kann mit diesen Einstellungen nicht konfiguriert werden.

Folgende Einstellungen sind notwendig:

### **Server-Adresse**

IP-Adresse oder DNS-Name des Oracle-Servers

### **Port**

TCP-Port, über den der Oracle-Server kommuniziert

### **Dienstname/SID**

Der Name des Oracle-Dienstes, wie er im Oracle-Server konfiguriert ist

### **SID anstelle von Dienstname verwenden**

In einigen seltenen Fällen muss die SID verwendet werden. Lesen Sie in der Oracle-Dokumentation nach, worin der Unterschied zwischen SID und Service-Name besteht.

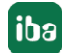

### **3.3 Puffer**

Die Datenaufzeichnung nutzt einen Speicherpuffer und zusätzlich einen optional aktivierbaren Dateipuffer.

Daten, die an das Zielsystem gesendet werden sollen, durchlaufen immer den *ibaPDA*-internen Speicherpuffer. Bei bestehender Verbindung zum Zielsystem werden die Daten aus dem Speicherpuffer sofort dorthin gesendet. Geht die Verbindung verloren oder können die Daten nicht schnell genug verschickt werden, dann bleiben die Daten im Speicherpuffer erhalten. Der Speicherpuffer liegt im RAM des *ibaPDA*-Rechners, ist daher limitiert und flüchtig. Wird z. B. die Erfassung neu gestartet, gehen die gepufferten Daten verloren. Wächst der Speicherpuffer bei laufender Erfassung über die konfigurierte Größe hinaus an, werden die ältesten Werte gelöscht und gehen somit verloren.

Zur Verbesserung kann zusätzlich ein Dateipuffer aktiviert werden, der weitaus größere Datenmengen puffern kann. Die Daten werden dabei in Dateien in einem Verzeichnis eines lokalen Laufwerks des *ibaPDA*-Servers gespeichert. Bei aktiviertem Dateipuffer werden Daten aus dem überlaufenden Speicherpuffer in den Dateipuffer übertragen. Wird die Erfassung beendet oder neu gestartet (z. B. durch Anwenden einer geänderten IO-Konfiguration) werden Daten, die sich evtl. zu diesem Zeitpunkt im Speicherpuffer befinden, ebenfalls in den Dateipuffer übertragen.

Nach Wiederherstellung der Verbindung zum Zielsystem werden immer die ältesten Daten zuerst gesendet. Neuere Werte werden währenddessen dem Puffer hinzugefügt. Wenn beim Start der Erfassung noch gepufferte Daten im Dateipuffer vorhanden sind, werden diese genauso berücksichtigt und verarbeitet. Die Daten werden in dem Format gespeichert, das zum Zeitpunkt der Pufferung in der Datenaufzeichnung konfiguriert war und sie werden auch in diesem Format bei Wiederherstellung der Verbindung gesendet.

Im Knoten *Puffer* der jeweiligen Datenaufzeichnung nehmen Sie die Konfiguration der Pufferung vor.

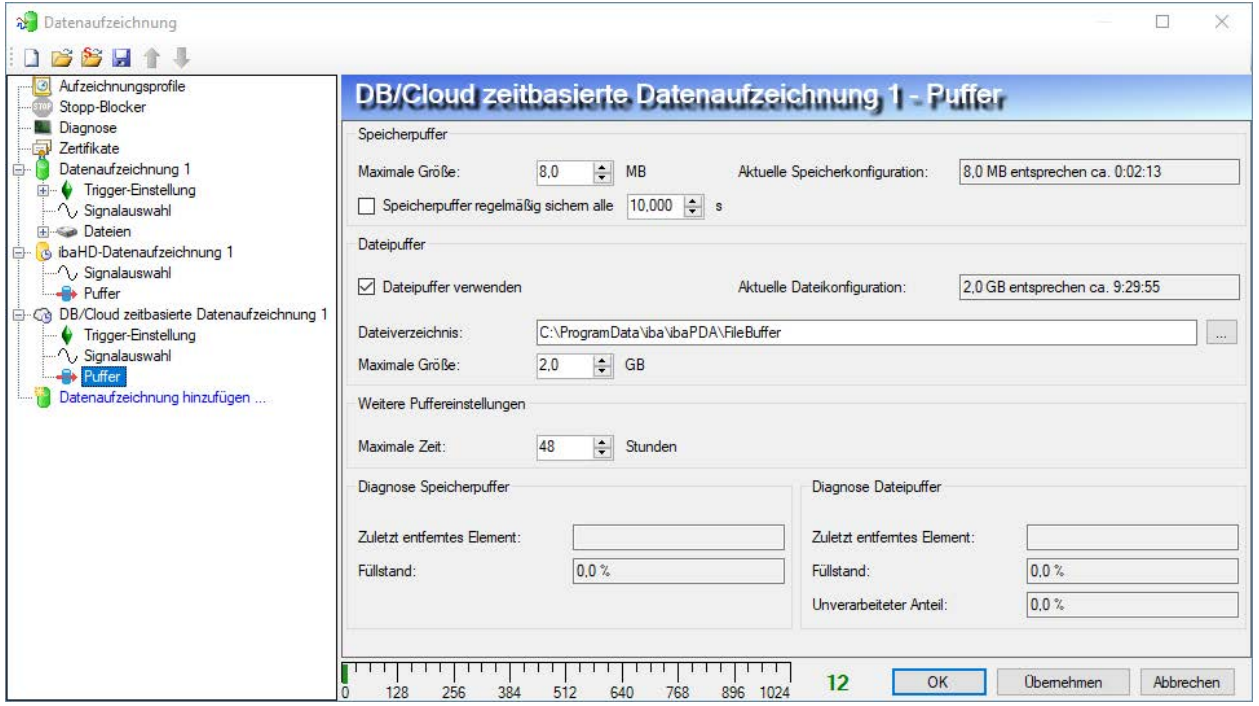

Abb. 6: Konfiguration der Pufferung am Beispiel DB/Cloud-Datenaufzeichnung

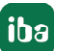

### **Speicherpuffer**

Der Speicherpuffer ist immer aktiviert. Er kann nicht deaktiviert werden, da zu übertragende Daten immer den Puffer durchlaufen, bevor sie an das Zielsystem weitergegeben werden.

### **Maximale Größe**

Geben Sie hier die maximale Gesamtgröße für im Speicher gepufferte Elemente ein. Wenn die maximale Größe überschritten wird, gibt es 2 Möglichkeiten:

- Wenn die Dateipufferung deaktiviert ist, wird das älteste Element im Speicher gelöscht (und ist damit für immer verloren).
- Wenn die Dateipufferung aktiviert ist, wird der älteste Teil des Pufferspeichers in eine Pufferdatei verschoben.

### **Speicherpuffer regelmäßig sichern alle ... s**

Diese Option kann nur aktiviert werden, wenn der Dateipuffer aktiviert ist. Wenn die Option aktiviert ist, wird der gesamte Speicherpuffer periodisch in eine Pufferdatei ausgelagert.

Geben Sie eine Dauer ein, nach der der Speicherpuffer regelmäßig gesichert wird. Sie muss zwischen 10 s und 600 s liegen.

Mit dieser Option können Sie erreichen, dass möglichst wenig Daten bei einem Systemausfall verloren gehen.

### **Aktuelle Speicherkonfiguration**

Anzeige, welche Zeitspanne ungefähr mit den konfigurierten Einstellungen im Speicherpuffer zwischengespeichert werden kann. Angabe in d.hh:mm:ss.

### **Dateipuffer**

### **Dateipuffer verwenden**

Standardmäßig wird der Dateipuffer nicht verwendet. Hier können Sie die Dateipufferung aktivieren.

### **Aktuelle Dateikonfiguration**

Anzeige, welche Zeitspanne ungefähr mit den konfigurierten Einstellungen im Dateipuffer zwischengespeichert werden kann. Angabe in d.hh:mm:ss.

### **Dateiverzeichnis**

Im Feld *Dateiverzeichnis* können Sie einen Speicherort für die Dateien wählen. Sie können das Verzeichnis direkt in das Textfeld eingeben, oder über den Browse-Button <...> auswählen. Das konfigurierte Dateiverzeichnis muss sich auf einer lokalen Festplatte des *ibaPDA*-Server-Rechners befinden.

Das gleiche Dateiverzeichnis kann für mehrere Datenaufzeichnungen verwendet werden, da die Pufferdateien einer Datenaufzeichnung einen eindeutigen Namen haben. Dateien aus verschiedenen Datenaufzeichnungen können somit anhand ihres Namens unterschieden werden.

### **Maximale Puffergröße**

Sie können die maximale Gesamtgröße der Pufferdateien einer Datenaufzeichnung konfigurieren. Die Pufferdateien selbst haben die Dateierweiterung .buf, die Index-Datei zur Verwaltung der Pufferdateien hat die Endung .info. Die maximale Größe ist die Gesamtgröße aller dieser Dateien. Wenn die maximale Puffergröße überschritten wird, wird die älteste Pufferdatei gelöscht.

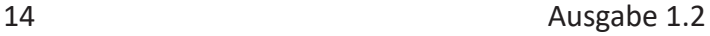

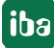

### **Weitere Puffereinstellungen**

### **Maximale Zeit**

Gespeicherte Daten, die älter als die maximale Zeit sind, werden nicht an das Zielsystem übertragen. Dateien, die älter als die Maximalzeit sind, können gelöscht werden. Sie können einen Wert zwischen 1 und 1000 Stunden eingeben.

### **Diagnose Speicherpuffer / Diagnose Dateipuffer**

### **Zuletzt entferntes Element**

Zeigt an, wann das letzte Element aus diesem Teil des Puffers genommen wurde.

### **Füllstand**

Der Füllstand gibt jeweils an, welcher prozentuale Anteil der Puffergröße aktuell mit gepufferten Daten gefüllt ist.

### **Unverarbeiteter Anteil**

Im Dateipuffer werden Elemente, die an das Zielsystem übertragen wurden, nicht sofort gelöscht. Erst wenn eine Pufferdatei vollständig gelesen ist, wird sie gelöscht. Es ist also möglich, dass nur ein Teil einer Pufferdatei noch nicht übertragene Daten enthält. Der Füllstand bezieht sich auf die vorhandenen Pufferdateien, der "unverarbeitete Anteil" gibt dagegen den prozentualen Anteil der noch nicht übertragenen Daten im Dateipuffer wieder.

# **4 Aufzeichnungsprofile**

Für die *DB/Cloud zeitbasierte Datenaufzeichnung* gibt es ein spezielles Aufzeichnungsprofil. Im Aufzeichnungsprofil definieren Sie, welcher Wert aus den Signalen pro Zeitbasis in die Tabelle geschrieben wird.

# **4.1 Aufzeichnungsprofil hinzufügen**

Um ein DB-Profil hinzuzufügen, wählen Sie den Zweig *Aufzeichnungsprofile* in der Baumstruktur des Konfigurationsdialogs für die Datenaufzeichnung. Klicken Sie auf das Auswahllisten-Symbol auf der Schaltfläche <Hinzufügen> im rechten Fenster und wählen *Zeit, DB/Cloud* aus der Auswahlliste.

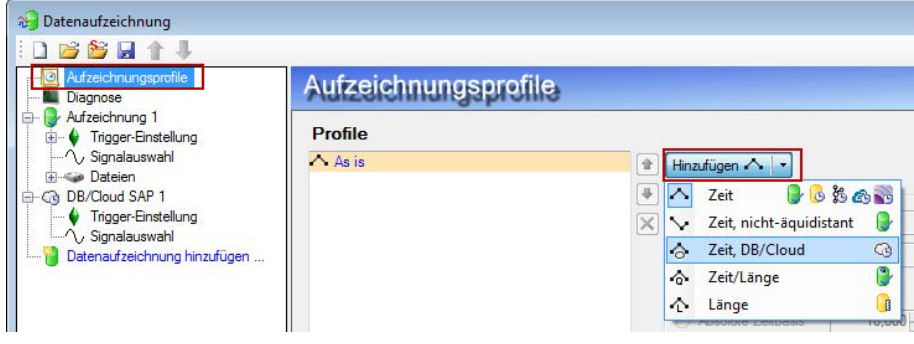

Abb. 7: Aufzeichnungsprofil hinzufügen

# **4.2 Aufzeichnungsprofil Zeit, DB/Cloud**

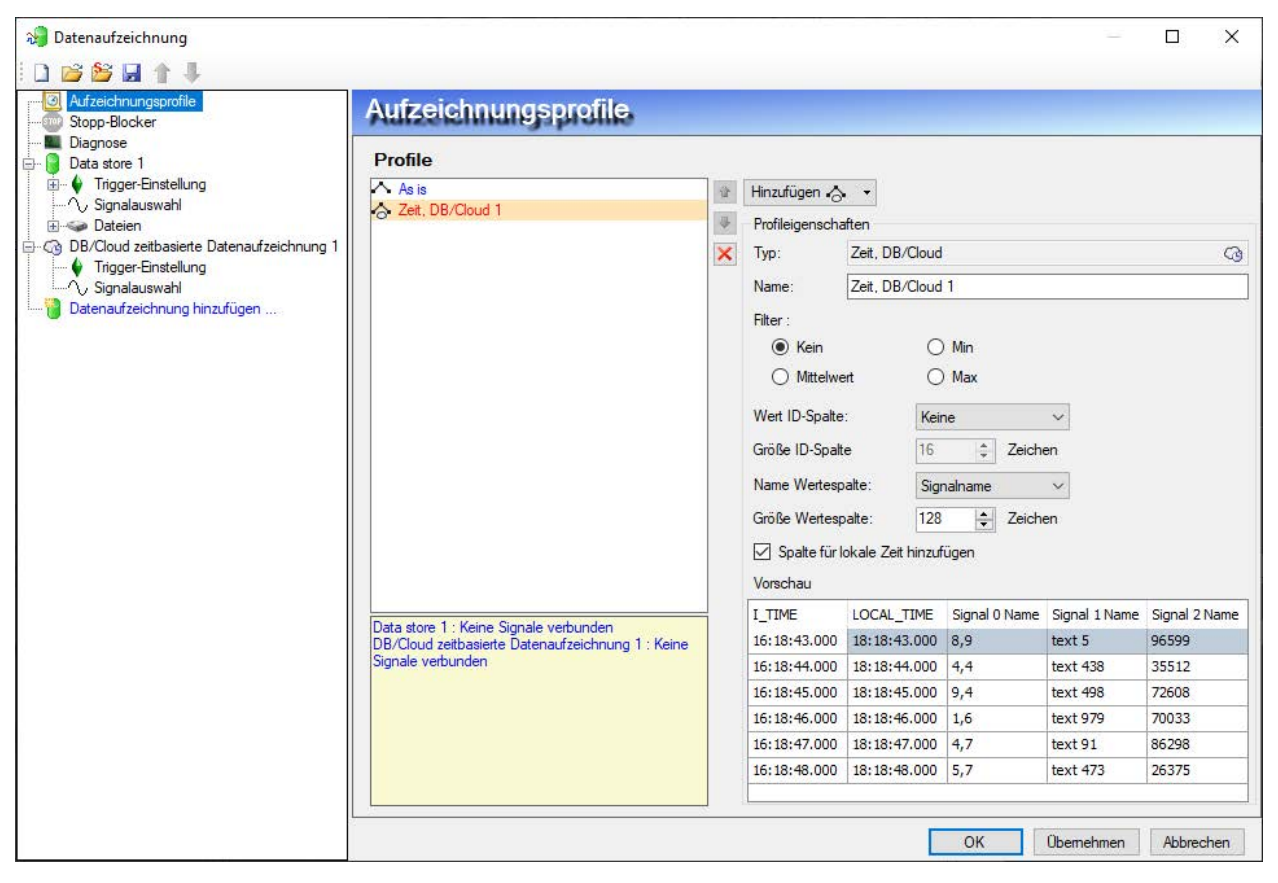

Abb. 8: Aufzeichnungsprofil Zeit, DB/Cloud

### **Profileigenschaften**

**Typ**

Zeigt den Typ des Profils an (nur Information)

### **Name**

Geben Sie hier einen Namen für das Profil ein.

### **Filter**

Wählen Sie hier aus, welcher Wert aus dem Signal pro Zeitbasis in die Tabelle geschrieben wird. Folgende Werte stehen zur Auswahl:

- Kein: Der Signalwert zum Zeitpunkt des Ablaufs der Zeitbasis wird übernommen. Alle anderen Werte im Zeitbereich werden ignoriert.
- Min: Der kleinste Signalwert innerhalb der Zeitbasis
- Mittelwert: Der Durchschnittswert des Signals in der Zeitbasis
- Max: Der größte Signalwert innerhalb der Zeitbasis

### **Spalten der Tabelle konfigurieren**

Die Tabelle, in die mit der Datenaufzeichnung geschrieben wird, hat immer eine Zeitstempelspalte mit dem unveränderlichen Namen / TIME. Der Zeitstempel wird immer in UTC-Zeit erzeugt.

Zusätzlich zur Spalte *I\_TIME* kann eine zweite Zeitstempelspalte *LOCAL\_TIME* mit der lokalen Zeit des *ibaPDA*-Server PCs optional ergänzt werden. Hierzu muss die Einstellung "Spalte für lokale Zeit hinzufügen" aktiviert werden.

In der Tabelle kann optional eine ID-Spalte angelegt werden, die als Schlüssel verwendet werden kann. Der Default-Name ist *I\_ID.* Sie können wählen, ob Sie die ID-Spalte verwenden möchten, und wenn ja, welcher Wert eingefügt werden soll. Das Dropdown-Menü für *Wert ID-Spalte* bietet folgende Optionen:

- Keine: ID-Spalte wird nicht verwendet
- Fest: In die ID-Spalte wird ein festgelegter Text geschrieben. Dies kann beispielsweise zur Identifikation des *ibaPDA*-Systems verwendet werden, wenn mehrere *ibaPDA*-Systeme in dieselbe Tabelle schreiben. Geben Sie den gewünschten Text in das Eingabefeld rechts daneben ein.
- Textsignal: Der Wert eines Textsignals. Wählen Sie das gewünschte Textsignal im Auswahlfeld rechts daneben aus.
- Signal-ID: Die ID des Signals, dem dieses Profil zugewiesen wird. Beispiel: A\_0\_1 bedeutet Analogsignal (A) mit der Signal-ID in *ibaPDA* [0:1] D\_0\_1 bedeutet Digitalsignal (D) mit der Signal-ID in *ibaPDA* [0.1].
- Signalname: Der Name des Signals, dem dieses Profil zugewiesen wird.
- Signalkommentar 1: Der erste Kommentar des Signals, dem dieses Profil zugewiesen wird.
- Signalkommentar 2: Der zweite Kommentar des Signals, dem dieses Profil zugewiesen wird.

### **Größe der ID-Spalte**

Hier können Sie eine Zeichenlänge für die ID-Spalte vorgeben.

### **Name Wertespalte**

Mit der Option *Name Wertespalte* legen Sie fest, wie der Name einer Spalte lauten soll, in die ein Signalwert geschrieben wird. Zur Auswahl stehen:

- Fest: Fester Spaltenname bedeutet, dass die Daten jedes Signals in eine separate Zeile geschrieben werden. Dabei empfiehlt es sich, die Spalte ID zu verwenden, um zuordnen zu können, zu welchem Signal die Daten gehören.
- Signal-ID: Der Spaltenname ist die Signal-ID. Beispiel: A\_0\_1 bedeutet Analogsignal (A) mit der Signal-ID in ibaPDA [0:1]. D\_0\_1 bedeutet Digitalsignal (D) mit der Signal-ID in ibaPDA [0.1].
- Signalname: Der Spaltenname ist der Signalname. Zeichen, die im jeweiligen Datenbanktyp in Spaltennamen nicht erlaubt sind, werden durch Unterstriche ersetzt.
- Signalkommentar 1: Der Spaltenname ergibt sich aus dem ersten Kommentar des Signals.

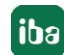

■ Signalkommentar 2: Der Spaltenname ergibt sich aus dem zweiten Kommentar des Signals.

Bei allen Einstellungen außer "Fest", enthält eine Zeile die Daten aus mehreren Signalen.

Im Feld *Größe Wertespalte* legen Sie die maximale Zeichenlänge fest.

In der Vorschau wird ein allgemeines Beispiel angezeigt, wie eine Tabelle mit den aktuellen Einstellungen aussehen wird.

### **Hinweis**

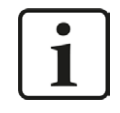

Weiterführende Informationen zu den Aufzeichnungsprofilen finden Sie im Handbuch *ibaPDA*, Teil 5.

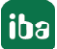

iba

# **5 Signalauswahl**

Damit Signale aufgezeichnet werden können, müssen sie einem Aufzeichnungsprofil vom Typ *Zeit, DB/Cloud* zugeordnet werden. Markieren Sie den Unterzweig *Signalauswahl* unterhalb Ihrer *DB/Cloud zeitbasierten Datenaufzeichnung*, um zum Signalauswahldialog zu gelangen.

| Datenaufzeichnung                                                                                                    |                                                           | $\Box$ $\Box$                                                              |  |  |  |  |  |
|----------------------------------------------------------------------------------------------------|-----------------------------------------------------------|----------------------------------------------------------------------------|--|--|--|--|--|
|                                                                                                    |                                                           |                                                                            |  |  |  |  |  |
| Aufzeichnungsprofile<br>Diagnose<br>Aufzeichnung 1<br>er-<br>E- C Trigger-Einstellung<br>N <sub>/</sub> Signalauswahl<br><b>El-San Dateien</b><br>DB/Cloud zeitbasierte Datenaufzeichnung<br><b>C</b> Trigger-Einstellung | DB/Cloud zeitbasierte Datenaufzeichnung 1 - Signalauswahl |                                                                            |  |  |  |  |  |
|                                                                                                    | Profile                                                   | <b>Signale</b>                                                             |  |  |  |  |  |
|                                                                                                    | Signale<br>Name                                           | E  19 16 0. Hydr. Anstellung                                               |  |  |  |  |  |
|                                                                                                    | $6A + 0D = 6$<br>A DB Profil                              | 1. Schere / RSF / S1-S6<br>由-<br>in Malzkräfte 2. Gerüste 1-7 u Walzkräfte |  |  |  |  |  |
|                                                                                                    |                                                           | $\Box$ $\land$ 2:0: F5 Servo BS 1                                          |  |  |  |  |  |
| <b>V</b> Signalauswahl<br>Datenaufzeichnung hinzufügen                                                                                                    |                                                           | $\Box$ $\Diamond$ 2:1: F5 Servo BS 2<br>$\Box$ $\land$ 2:2: F5 Servo AS 1  |  |  |  |  |  |
|                                                                                                    |                                                           | $\sqrt{2.3}$ : F5 Servo AS 2                                               |  |  |  |  |  |
|                                                                                                    |                                                           | V 12:4:060 F1 Drehzahl<br>V 12:5:061 F1 Srom                               |  |  |  |  |  |
|                                                                                                    |                                                           | V 12:6: 062 F2 Drehzahl                                                    |  |  |  |  |  |
|                                                                                                    |                                                           | V 2:7:063 F2 Strom<br>2:8: 064 F3 Drehzahl                                 |  |  |  |  |  |
|                                                                                                    |                                                           | $\Box$ $\land$ 2:9: 065 F3 Strom                                           |  |  |  |  |  |
|                                                                                                    |                                                           | 2:10: 066 F4 Drehzahl<br>$\Box$ $\Diamond$ 2:11: 067 F4 Strom              |  |  |  |  |  |
|                                                                                                    | Profileigenschaften                                       | $\Box$ $\Diamond$ 2:12: 068 F5 Drehzahl                                    |  |  |  |  |  |
|                                                                                                    | 1 <sub>s.</sub> Filter: Kein<br>Modus:                    | 2:13: 069 F5 Strom<br>2:14: 070 F6 Drehzahl                                |  |  |  |  |  |
|                                                                                                    | ID: Signal-ID<br>DB-Tabelle:                              | 2:15: 071 F6 Strom                                                         |  |  |  |  |  |
|                                                                                                    | Wertespalte: Signalname                                   | 2:16: 072 F7 Drehzahl<br>$\Box$ $\Diamond$ 2:17: 073 F7 Strom              |  |  |  |  |  |
|                                                                                                    |                                                           | 7 12:18: 074 F1 Walzkraft AS                                               |  |  |  |  |  |
|                                                                                                    |                                                           | 2:19: 075 F1 Walzkraft BS                                                  |  |  |  |  |  |
|                                                                                                    |                                                           | 2:20: 076 F2 Walzkraft AS<br>1/2:21: 077 F2 Walzkraft BS                   |  |  |  |  |  |
|                                                                                                    |                                                           | 0 4 3-22 078 F3 Walzkraft AS                                               |  |  |  |  |  |
|                                                                                                    |                                                           | OK<br><b>Obemehmen</b><br>6<br>Abbrechen                                   |  |  |  |  |  |
|                                                                                                    | 128<br>256<br>384<br>512<br>640                           | 768<br>896<br>1024                                                         |  |  |  |  |  |

Abb. 9: Signalauswahl

Markieren Sie in der Profilliste das Aufzeichnungsprofil, dem Sie bestimmte Signale zuordnen möchten. Setzen Sie ein Häkchen in die Auswahlfelder neben den Signalen, denen Sie dieses Profil zuordnen möchten

Je Datenaufzeichnung kann ein Signal nur einem Profil zugeordnet werden.

Im Abschnitt *Profileigenschaften* werden einige Informationen zur konfigurierten Zeitbasis, Filterung und Spaltenbenennung des ausgewählten Profils angezeigt.

DB/Cloud-Datenaufzeichnungen werden für jeden Datenbanktyp separat lizenziert, z. B. SAP HANA, Oracle, SQL Server etc. Diese Lizenzen sind nach der Anzahl der in die Datenbank geschriebenen Signale gestaffelt. Die aktuelle Anzahl der ausgewählten Signale in allen DB/Cloud-Datenaufzeichnungen eines Datenbanktyps wird am unteren Rand des Dialogs angezeigt, analog zur Anzahl der konfigurierten Signale im I/O-Manager.

Die lizenzierte Anzahl der Signale wird durch die Länge des Signalstreifens angezeigt. Im obigen Beispiel ist das Schreiben von bis zu 1.024 Signalen in mehreren Datenaufzeichnungen des gleichen DB-Typs möglich. Derzeit sind 6 Signale aktiviert.

Wenn Sie alle Signale konfiguriert haben, die Sie in die Datenbank schreiben möchten, gehen Sie zurück zum Hauptknoten der Datenaufzeichnung. Dort können Sie mit der Schaltfläche <Tabelle prüfen> die Tabelle prüfen.

# **6 Trigger-Einstellung**

Die Beschreibung gilt für folgende Typen von Datenaufzeichnungen:

- DB/Cloud zeitbasiert
- Kafka-Cluster zeitbasiert
- Mindsphere zeitbasiert
- MQTT zeitbasiert.

Im Knoten *Trigger-Einstellungen* legen Sie fest, wann Daten aufgezeichnet werden.

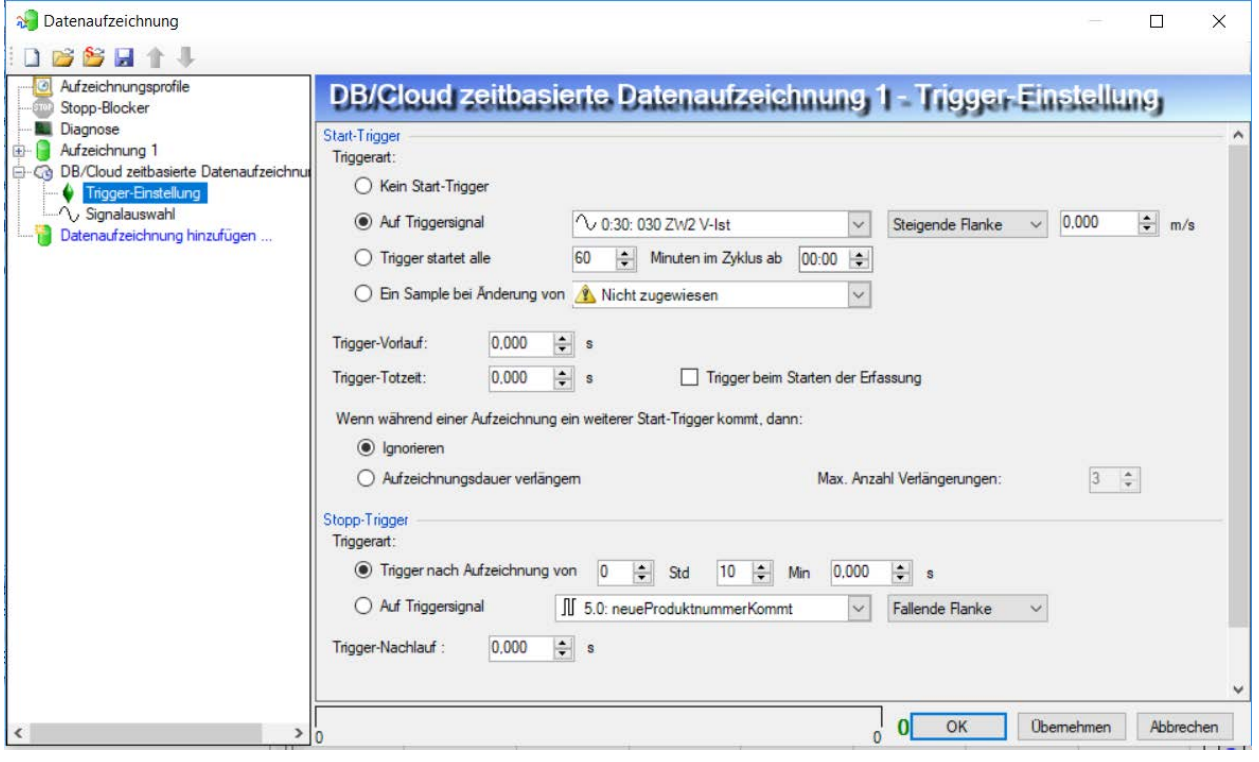

Abb. 10: Trigger-Einstellung, Beispiel DB/Cloud

### **Start-Trigger**

Zunächst können Sie wählen, ob Sie kontinuierlich aufzeichnen möchten oder ausgelöst durch einen Trigger.

### **Kein Start-Trigger**

Mit dieser Auswahl werden die Daten kontinuierlich aufgezeichnet. Der Beginn der Messaufzeichnung erfolgt in diesem Fall sofort bei Start der Messung, bzw. mit Drücken des "GO"-Buttons.

### **Auf Triggersignal**

Wenn ein Messsignal oder ein virtuelles Signal verwendet werden soll, muss das Optionsfeld *Auf Triggersignal* gewählt werden. In den Feldern daneben legen Sie die Eigenschaften des Triggersignals fest.

■ Feld 1: Auswahlliste zur Signalauswahl (verfügbare Analog- und Digitalsignale)

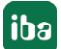

- Feld 2: Auswahlliste zur Auswahl von Flanken und Pegeln
- Feld 3: Auswahlliste zur Auswahl des Triggerpegels, in der angemessenen physikalischen Einheit (Feld 3 ist nur bei analogen Triggersignalen aktiv)

Es können sowohl analoge als auch digitale Signale als Trigger verwendet werden. Die Auswahl des Signals, auf das getriggert werden soll, erfolgt mithilfe der Auswahllisten (siehe Bild unten, Feld 1). In der Auswahlliste finden Sie den bekannten Signalbaum mit allen verfügbaren Signalen. Wählen Sie das Signal, das Sie als Trigger benutzen wollen.

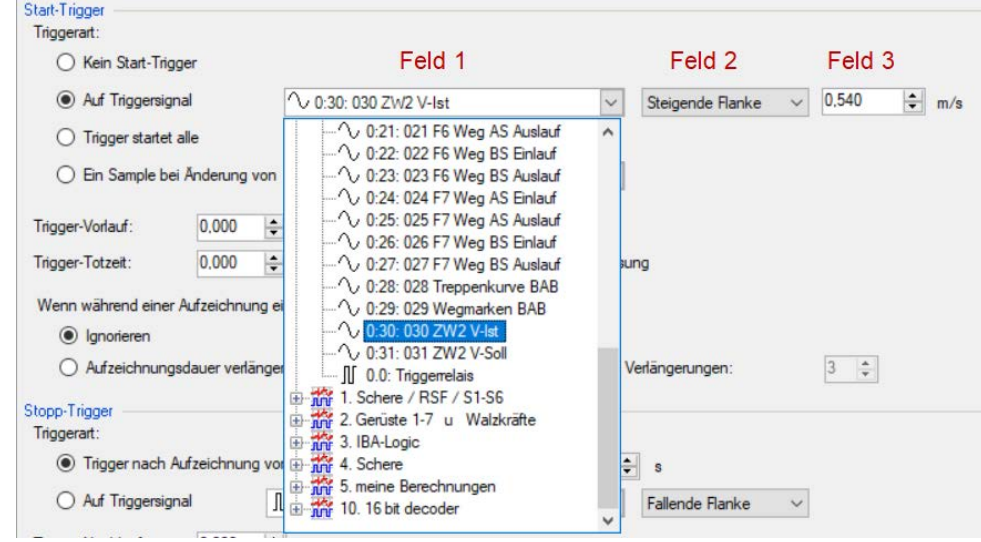

Abb. 11: Konfiguration für "Auf Triggersignal"

Je nachdem, ob ein analoger oder ein digitaler Messkanal ausgewählt wurde, werden die Felder 2 und 3 angeboten, wo das Triggerereignis genauer definiert werden kann.

Bei Analogsignalen können Sie wählen zwischen Pegel- und Flanken-Triggern unter Einbeziehung eines vorgegebenen Pegels (Feld 3).

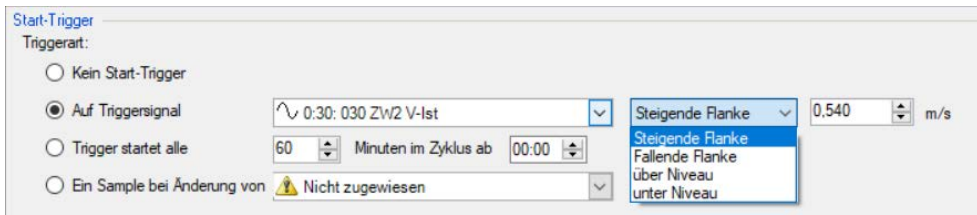

Abb. 12: Konfiguration für "Auf Triggersignal", Analogsignal, Flanke bzw. Pegel

Bei Digitalsignalen können Sie wählen zwischen Pegel- und Flanken-Triggern unter Einbeziehung der 2 Pegel logisch 0 (FALSE) und logisch 1 (TRUE).

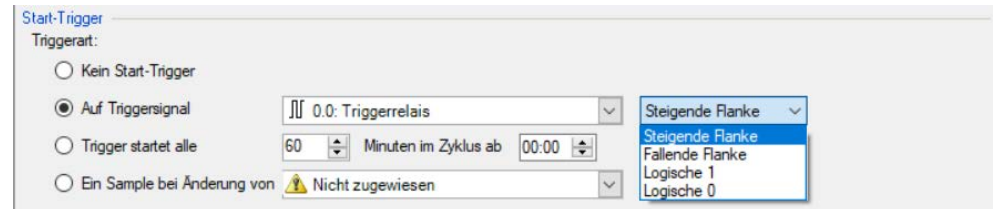

Abb. 13: Konfiguration für "Auf Triggersignal", Digitalsignal

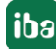

### **Trigger startet alle ...**

Wenn Sie regelmäßig einen Start-Trigger immer zu einer bestimmten Tageszeit verwenden möchten, können Sie die Option "Trigger startet alle …. Minuten im Zyklus ab …" wählen. Geben Sie den Zeitraum in Minuten ein oder wählen Sie ihn über das Eingabefeld. Der Wertebereich liegt zwischen 0 und 1440, was einem Tag entspricht. Danach wählen Sie eine Start-Zeit für den ersten Trigger. Der Wertebereich liegt zwischen 00:00 und 23:59, was einem Tag entspricht.

### **Ein Sample bei Änderung von**

Wenn sich der Wert des ausgewählten Signals ändert, wird ein Messwert aufgezeichnet. Die Aufzeichnung stoppt nach einem Messwert, bis die nächste Signaländerung erkannt wird. Eine Totzeit kann konfiguriert werden, um eine minimale Zeitspanne zwischen den Messwerten festzulegen. Bevor die Totzeit nicht abgelaufen ist, wird kein neuer Messwert aufgezeichnet.

### **Trigger-Vorlauf**

Sie können eine Trigger-Vorlaufzeit konfigurieren, dann beginnt die Aufzeichnung, um die Trigger-Vorlaufzeit vor dem Triggerereignis. Wird die Triggerbedingung erfüllt, werden die einlaufenden Daten an die während der Vorlaufzeit gepufferten Daten angehängt.

### **Trigger-Totzeit**

Diese Eigenschaft steht bei den Start-Triggern "Auf Triggersignal", "Trigger startet alle ..." und "Ein Sample bei Änderung von" zur Verfügung. Die Trigger-Totzeit gibt an, wie lange nach dem Auftreten eines Triggers alle nachfolgenden Trigger unterdrückt werden.

Ist die Totzeit beispielsweise eingestellt auf 5 Sekunden, dann werden in den 5 Sekunden nach dem Auftreten des ersten Triggers alle anderen Trigger ignoriert.

### **Trigger beim Starten der Erfassung**

Wenn die Aufzeichnung direkt beim Start der Erfassung starten soll oder sobald eine neue Datenaufzeichnungskonfiguration übernommen wurde, dann muss zusätzlich die Option *Trigger beim Starten der Erfassung* aktiviert werden. Wenn Sie die Option nicht aktivieren, startet die Aufzeichnung erst, wenn der Trigger auslöst.

### **Wenn während einer Aufzeichnung ein weiterer Start-Trigger kommt, dann:**

Hier können Sie festlegen, was passieren soll, wenn ein neuer Starttrigger auftritt, während eine Aufzeichnung bereits läuft.

■ Ignorieren:

Ist diese Option aktiviert, dann wird das System während einer laufenden Aufzeichnung jeden neuen Start-Trigger solange ignorieren, bis der Stopp-Trigger für diese Aufzeichnung auftritt

■ Aufzeichnungsdauer verlängern:

Ist diese Option aktiviert, dann wird bei Auftreten eines weiteren Start-Triggers während einer laufenden Aufzeichnung die Dauer der laufenden Aufzeichnung verlängert. Dies geschieht so oft, wie im Feld "Maximale Anzahl Verlängerungen" eingestellt wurde. Ist die max. Anzahl Verlängerungen erreicht, werden alle weiteren Start-Trigger ignoriert. Natürlich beendet jeder vorher auftretende Stopp-Trigger die Aufzeichnung sofort.

### **Stopp-Trigger**

Die Einstellungen für den Stopp-Trigger erfolgen analog zu denen des Start-Triggers. Auch hier können sowohl analoge als auch digitale Signale als Trigger verwendet werden.

### **Trigger nach Aufzeichnung von x Std x Min x s**

Hier können Sie eine Zeitspanne konfigurieren, nach der - ab dem Auftreten des Start-Triggers die Aufzeichnung beendet wird.

### **Auf Triggersignal**

Siehe Erläuterungen unter Start-Trigger.

### **Trigger-Nachlauf**

Sie können eine Trigger-Nachlaufzeit konfigurieren, dann endet die Aufzeichnung um die Trigger-Nachlaufzeit nach dem Stopp-Triggerereignis.

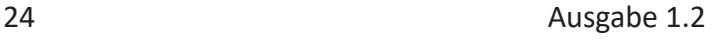

# **7 Diagnose**

### **7.1 Status der Datenaufzeichnung**

Der aktuelle Status der Datenaufzeichnungen ist im Statusfenster der Datenaufzeichnung ersichtlich.

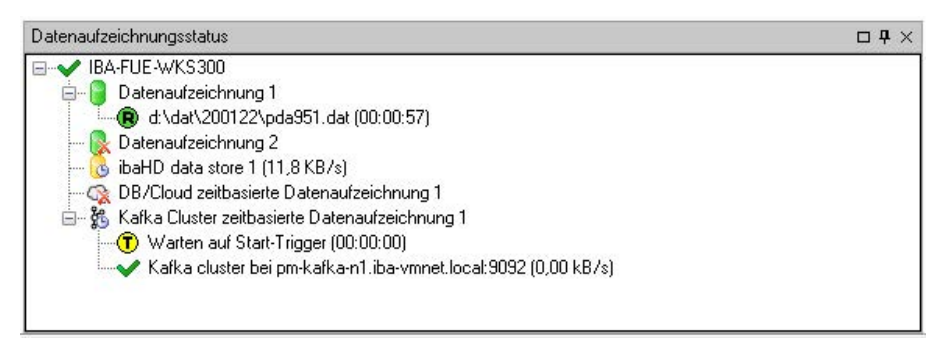

Abb. 14: Beispiel für Statusfenster der Datenaufzeichnung

Hier werden alle definierten Datenaufzeichnungen und ihr jeweiliger Status angezeigt, je nach Datenaufzeichnung mit Server-Adresse, Aufzeichnungsdauer, Schreibgeschwindigkeit, etc.

Das Symbol vor dem Namen zeigt den aktuellen Zustand der Aufzeichnung an:

Warten auf den Start-Trigger (nur bei getriggerter Aufzeichnung)

- **Aufzeichnung läuft**
- Triggernachlauf, Stopp-Trigger ist erfolgt, aber Aufzeichnung läuft noch weiter für die Dauer des Triggernachlaufs

Deaktivierte oder fehlerhafte Datenaufzeichnungen werden mit einem roten Kreuz im Symbol der Datenaufzeichnung gekennzeichnet.

Mit einem Rechtsklick auf diesen Knoten können Sie auch manuell einen Start- oder Stopptrigger senden.

iba

# **7.2 Diagnose der Datenaufzeichnung**

Der Knoten *Diagnose* im Baum der Datenaufzeichnungen bietet Informationen zur Belastung des Systems durch die Datenaufzeichnungen. Die Messung muss dazu laufen.

| Datenaufzeichnung                                                                                                    |                   |                                                                     |                                              |            |                          |                     |                      |                  |                        | $\Box$<br>$\times$ |  |  |  |
|----------------------------------------------------------------------------------------------------|-------------------|---------------------------------------------------------------------|----------------------------------------------|------------|--------------------------|---------------------|----------------------|------------------|------------------------|--------------------|--|--|--|
| SS.<br>日主<br>J.                                                                                                    |                   |                                                                     |                                              |            |                          |                     |                      |                  |                        |                    |  |  |  |
| Aufzeichnungsprofile<br>Stopp-Blocker<br>Diagnose<br>Aufzeichnung 1<br>Trigger-Einstellung<br>Ėŀ<br>$\neg$ Signalauswahl<br>Dateien<br>baHD-Datenaufzeichnung 1<br>e-<br>Signalauswahl<br>& Kafka-Cluster zeitbasierte Datenaufzeichnu<br>Trigger-Einstellung<br>Topics<br>MQTT zeitbasierte Datenaufzeichnung 1<br>Trigger-Einstellung<br>Topics<br>œ-<br>Datenaufzeichnung hinzufügen |                   | <b>Diagnose</b>                                                     |                                              |            |                          |                     |                      |                  |                        |                    |  |  |  |
|                                                                                                    |                   | 44.43%<br>Gesamtlast im Erfassungsthread durch Datenaufzeichnungen: |                                              |            |                          |                     |                      |                  | Statistik zurücksetzen |                    |  |  |  |
|                                                                                                    | Datenaufzeichnung |                                                                     |                                              |            | Schreibgeschwindigkeit ( | Speicherpuffer (kB) |                      | Dateipuffer (MB) |                        | Erfassung          |  |  |  |
|                                                                                                    |                   | Name                                                                | Platte                                       | Mittelwert | Max                      | Mittelwert          | Max                  | Mittelwert       | Max                    | Thread-Last        |  |  |  |
|                                                                                                    |                   | E Erfassungsthread (44,43%)                                         |                                              |            |                          |                     |                      |                  |                        |                    |  |  |  |
|                                                                                                    |                   | Aufzeichnung 1                                                      | C:                                           | 3,89       | 170,95                   | 0,00                | 0,00                 |                  |                        | 0,25%              |  |  |  |
|                                                                                                    |                   | baHD-Datenaufzeichnung 1 (0,17%)                                    |                                              |            |                          |                     |                      |                  |                        |                    |  |  |  |
|                                                                                                    | $\mathbf{c}$      |                                                                     | ibaHD-Datenaufzeichnu IBA-FUE-WKS366VHD_TIME | 0,84       | 6,71                     | 0.00                | 0,00                 |                  |                        | 0.01%              |  |  |  |
|                                                                                                    |                   | E Kafka-Cluster zeitbasierte Datenaufzeichnung 1 (0,00%)            |                                              |            |                          |                     |                      |                  |                        |                    |  |  |  |
|                                                                                                    | 鲳                 | Kafka-Cluster zeitbasiert localhost:9092                            |                                              | 0,00       | 0,00                     | 0,00                | 0,00                 |                  |                        | 0,00%              |  |  |  |
|                                                                                                    | S.                | MOTT zeitbasierte Datenaufzeichnung 1 (0,00%)                       |                                              |            |                          |                     |                      |                  |                        |                    |  |  |  |
|                                                                                                    |                   | MQTT zeitbasierte Daten localhost                                   |                                              |            | Istwerte anzeigen        |                     | $0.42.47$ $0.006.84$ | 9873,26          | 9879,72                | 50,34%             |  |  |  |
|                                                                                                    |                   | Einheit der Schreibgeschwindigkeit<br>$\checkmark$<br>kB/s<br>×.    |                                              |            |                          |                     |                      |                  |                        |                    |  |  |  |
|                                                                                                    |                   |                                                                     |                                              |            |                          |                     |                      | MB/s             |                        |                    |  |  |  |
|                                                                                                    |                   |                                                                     |                                              |            |                          |                     |                      | MB/h             |                        |                    |  |  |  |
|                                                                                                    |                   |                                                                     |                                              |            |                          |                     |                      |                  |                        |                    |  |  |  |
|                                                                                                    |                   |                                                                     |                                              |            |                          |                     |                      |                  |                        |                    |  |  |  |
|                                                                                                    |                   |                                                                     |                                              |            |                          |                     |                      |                  |                        |                    |  |  |  |
| $\left\langle \right\rangle$<br>$\rightarrow$                                                                                                    |                   |                                                                     |                                              |            |                          |                     |                      | OK               | <b>Obemehmen</b>       | Abbrechen          |  |  |  |

Abb. 15: Diagnose der Datenaufzeichnung

In der Tabelle werden die Performanzwerte aller Datenaufzeichnungen dargestellt. Pro Datenaufzeichnung gibt es eine Zeile. Die Zeilen sind gruppiert nach den Threads, die die Daten schreiben.

In jeder Gruppenzeile steht der Name des Threads und (in Klammern) dessen Lastanteil in Prozent. Standardmäßig wird der Mittelwert der Last angezeigt. Sie können aber über das Kontextmenü zwischen Mittelwert und Istwert umschalten.

Die Spalte *Platte* zeigt das jeweilige Ziel an, in das die Daten geschrieben werden, beispielsweise eine Festplattenpartition, die Adresse der Datenbank, die Adresse des Kafka-Clusters etc. Die *Schreibgeschwindigkeit* zeigt an, wie schnell die Daten geschrieben werden.

Die Spalten *Speicherpuffer* zeigen an, wie viele Daten in *ibaPDA* gepuffert werden. Die Spalten *Dateipuffer (MB)* zeigen an, wie viele Daten im Dateipuffer gepuffert werden.

Die Spalte *Erfassung-Thread-Last* zeigt je nach Datenaufzeichnung unterschiedliche Informationen. Bei zeitbasierten Datenaufzeichnungen zeigt die Spalte *Erfassung-Thread-Last* den zeitlichen Anteil, der für die Lauflängenkodierung und das Schreiben auf Platte bzw. in einen Kafka-Cluster benötigt wird.

Bei DB/Cloud-, MQTT- und MindSphere-Datenaufzeichnungen zeigt die Spalte die Last, die durch die Auswertung der Trigger und die Erzeugung der Zeilendaten verursacht wird.

Bei ibaHD-Datenaufzeichnungen wird jeweils die anteilige Verarbeitungszeit angezeigt, die für die Erzeugung der auf den HD-Server zu schreibenden Daten aufgewendet wird. In diesen Werten sind bereits die Lauflängenkodierung für zeitbasierte Aufzeichnungen, Ereignis-Trigger-Berechnung für ereignisbasierte Aufzeichnungen und die Berechnung der längenbezogenen Daten für längenbasierte Aufzeichnungen enthalten.

Weitere Informationen zur Diagnose finden Sie im Handbuch *ibaPDA*, Teil 5.

# **8 Anhang**

### **8.1 Hinweise zur Oracle-Client-Installation**

Um eine Verbindung zu einer Oracle-Datenbank herstellen zu können, ist es erforderlich, die Oracle-Client-Komponente (32 Bit) "Oracle Data Provider for .NET (ODP.NET)" auf dem *ibaPDA*-Server-PC zu installieren und die maschinenweite Konfiguration dafür vorzunehmen.

Die folgenden Kapitel beschreiben, wie dies mit verschiedenen Oracle-Versionen möglich ist.

### **8.1.1 Oracle Database Client 12c**

1. Starten Sie das Installationsprogramm und warten Sie, bis der Installationsassistent gestartet wird.

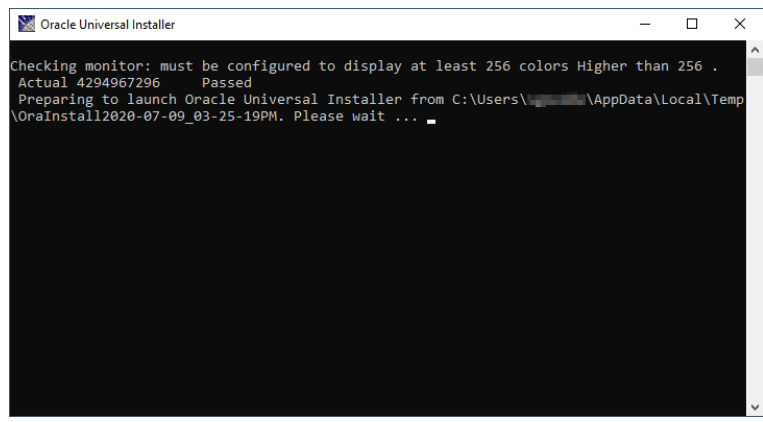

2. Wählen Sie die Installationsart "Benutzerdefiniert" (Custom) und klicken auf <Next>:

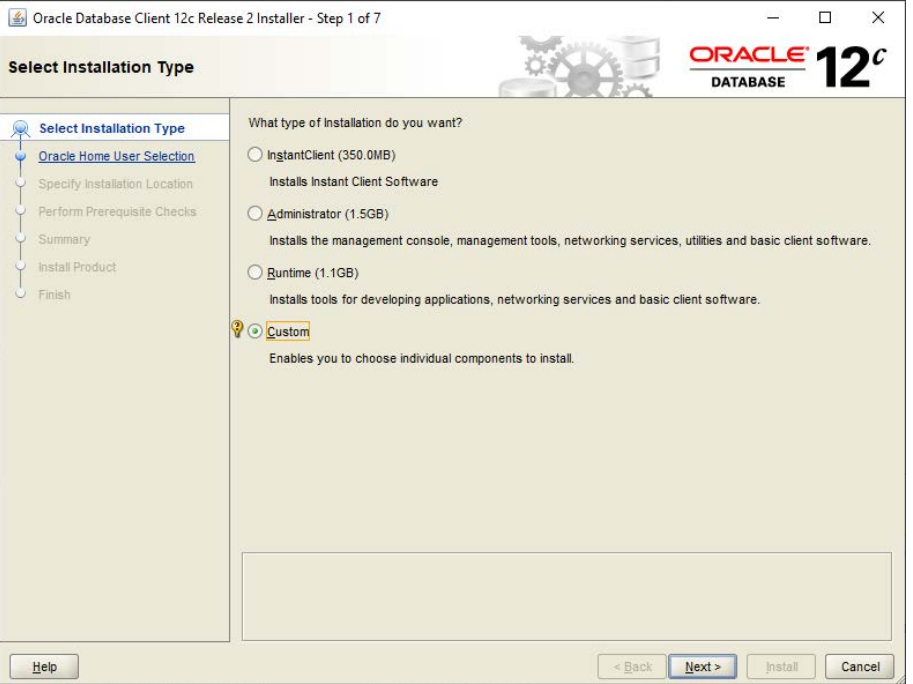

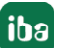

3. Wählen Sie den "Windows Built-in Account" und klicken Sie auf <Next>:

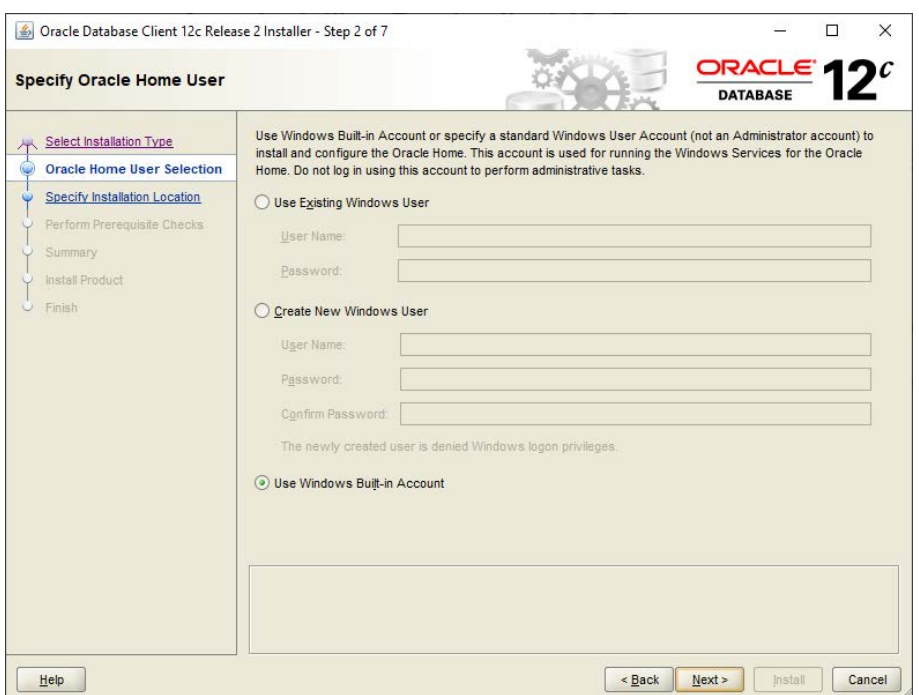

4. Geben Sie einen Oracle-Basispfad ein und klicken Sie auf <Next>:

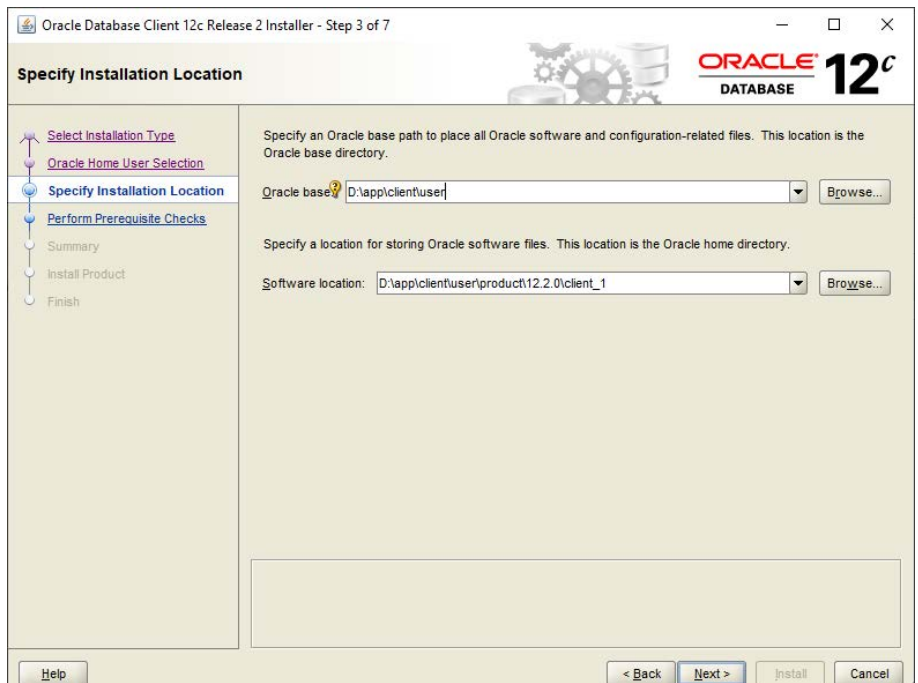

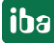

5. Wählen Sie den "Oracle Data Provider for .NET" als Komponente und klicken Sie auf <Next>:

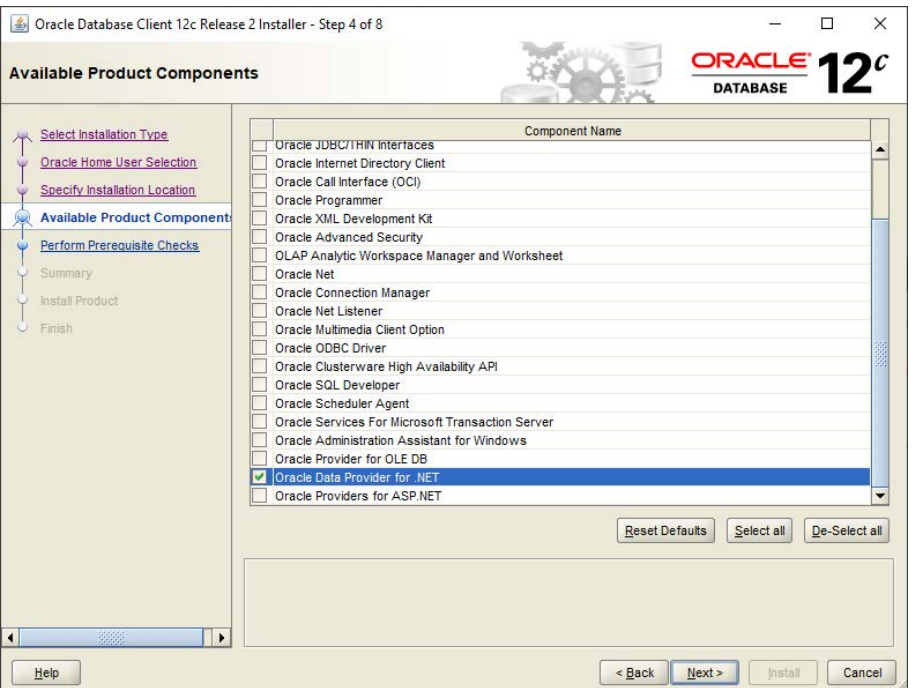

6. Bestätigen Sie Ihre Installationseinstellungen, indem Sie auf <Install> klicken:

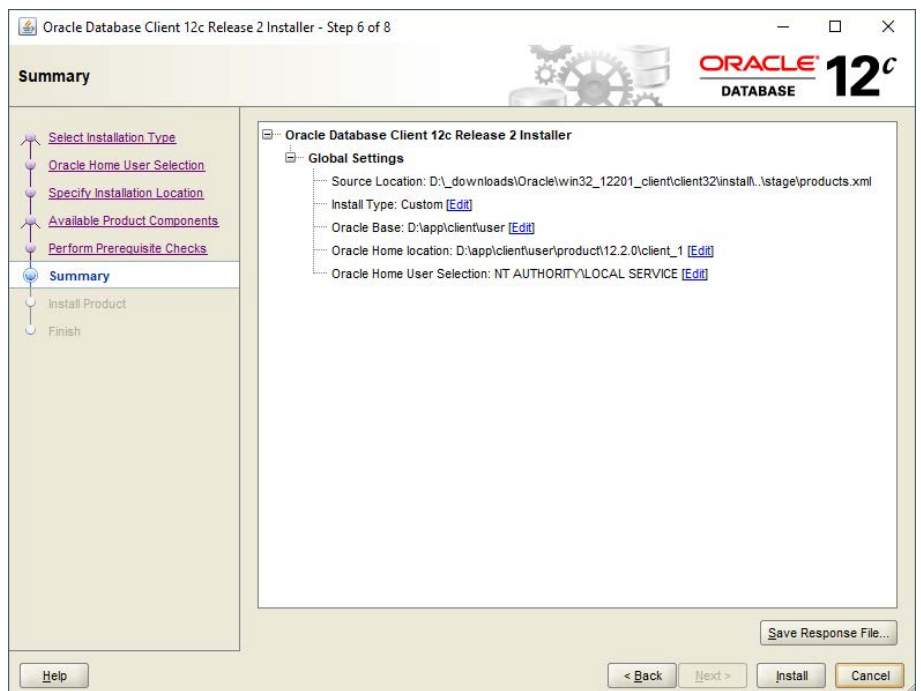

### 7. Die Installation beginnt.

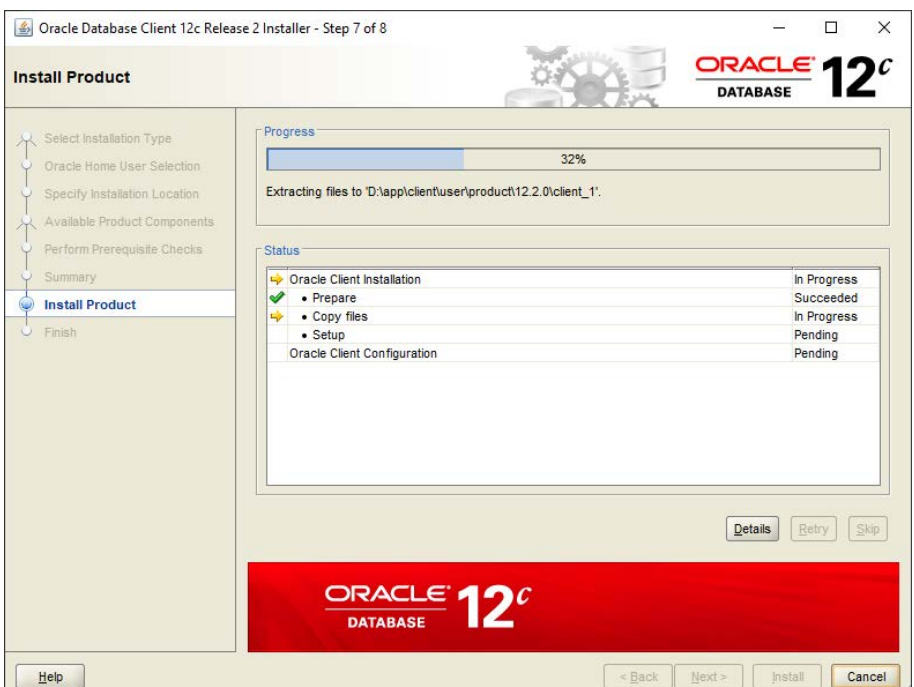

### 8. Bestätigen Sie die erfolgreiche Installation mit <Close>:

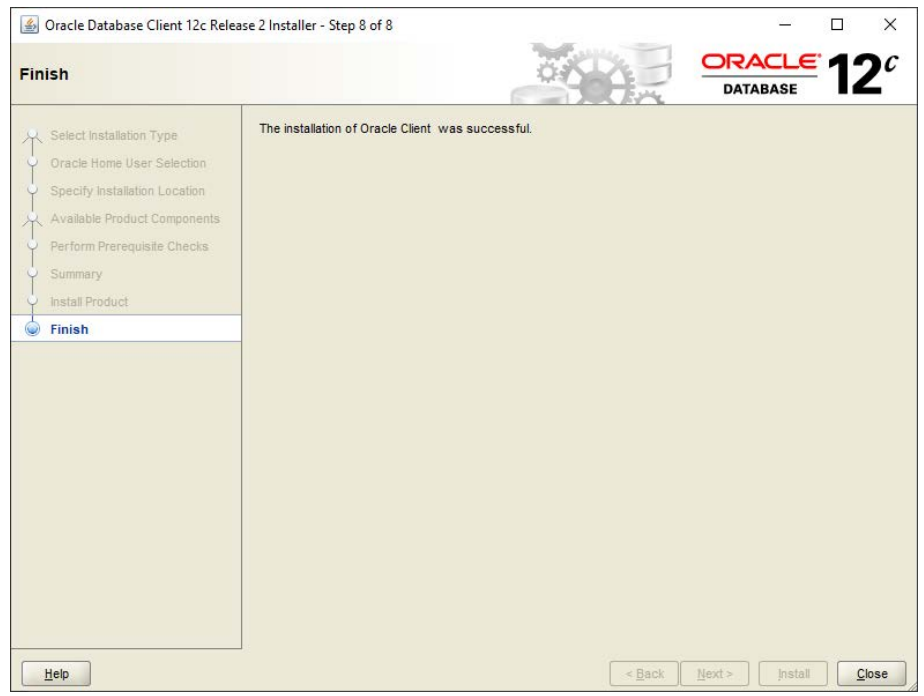

9. Das Installationsprogramm enthält nicht mehr die Option, automatisch die maschinenweite Konfiguration für den Oracle Data Provider for .NET durchzuführen. Die Platzierung der Provider-Assembly in den Global Assembly Cache (GAC) und die Aktualisierung der Datei *machine.config* mit Konfigurationsabschnitt-Handler und DbProviderFactory muss manuell durchgeführt werden.

10.Öffnen Sie eine Eingabeaufforderung mit der Option "Als Administrator ausführen".

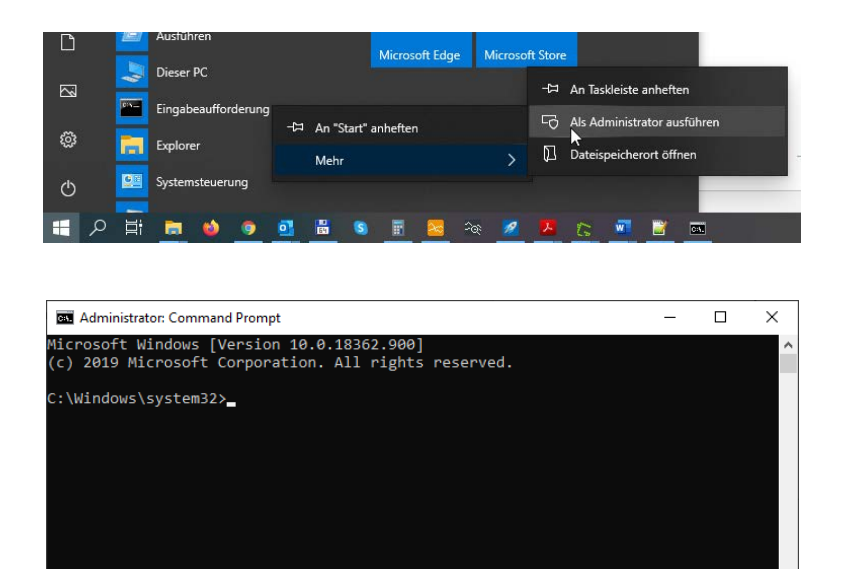

11.Navigieren Sie zum Unterverzeichnis

.\product\12.2.0\client\_1\odp.net\managed\x86\

Ihres Oracle-Basisverzeichnisses, wie in Schritt 4 der Client-Installation angegeben.

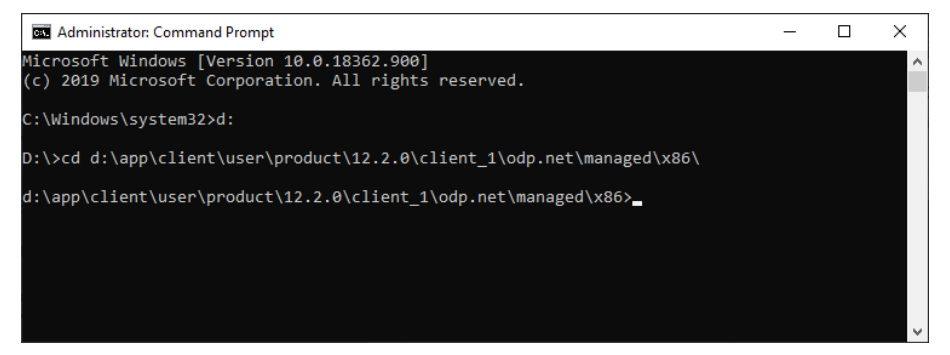

12. Führen Sie die Batch-Datei *configure.bat* aus, indem Sie "configure.bat" in die Eingabeaufforderung der Command Shell eingeben. Dadurch werden die erforderlichen Befehle zur Vorbereitung der maschinenweiten Konfiguration ausgeführt.

![](_page_31_Picture_3.jpeg)

13.Überprüfen Sie den Erfolg der Konfiguration, indem Sie die Konfigurationsdatei *machine.config* z.B. mit dem Editor Notepad öffnen. Sie finden diese Datei hier:

%windir%\Microsoft.NET\Framework\v4.0.30319\Config

14.Die Datei sollte nun einen Eintrag für "ODP.NET, Managed Driver" unter dem Knoten "<DbProviderFactories>" haben.

```
<system.data>
  <DbProviderFactories>
   <add name="ODP.NET, Managed Driver" invariant="Oracle.ManagedDataAccess.Client"
    description="Oracle Data Provider for .NET, Managed Driver" type=
   "Oracle.ManagedDataAccess.Client.OracleClientFactory, Oracle.ManagedDataAccess,
   \verb|Version=4.122.1.0|, Culture=neutral, PublicKeyToken=89b483f429c47342" |></DbProviderFactories>
</system.data>
```
15.Der *ibaPDA*-Dienst muss jetzt neu gestartet werden. In der Konfiguration der Datenbankverbindung des *ibaPDA*-Clients (SQL-Schnittstelle und DB/Cloud-Datenspeicher) sollten Sie jetzt nach dem Neustart des Dienstes eine Versionsnummer für den Oracle-Client sehen.

![](_page_32_Picture_35.jpeg)

### **8.1.2 Oracle Database Client 18c**

1. Starten Sie das Installationsprogramm und warten Sie, bis der Installationsassistent gestartet wird.

![](_page_33_Picture_4.jpeg)

2. Wählen Sie die Installationsart "Benutzerdefiniert" (Custom) und klicken Sie auf <Next>:

![](_page_33_Picture_49.jpeg)

![](_page_33_Picture_7.jpeg)

3. Wählen Sie den "Windows Built-in Account" und klicken Sie auf <Next>:

![](_page_34_Picture_39.jpeg)

4. Geben Sie einen Oracle-Basispfad ein und klicken Sie auf <Next>:

![](_page_34_Picture_40.jpeg)

5. Wählen Sie den "Oracle Data Provider for .NET" als Komponente und klicken Sie auf <Next>:

![](_page_35_Picture_33.jpeg)

6. Bestätigen Sie Ihre Installationseinstellungen, indem Sie auf <Install> klicken:

![](_page_35_Picture_34.jpeg)

### 7. Die Installation beginnt.

![](_page_36_Picture_54.jpeg)

8. Bestätigen Sie die erfolgreiche Installation mit <Close>:

![](_page_36_Picture_55.jpeg)

9. Das Installationsprogramm enthält nicht mehr die Option, automatisch die maschinenweite Konfiguration für den Oracle Data Provider for .NET durchzuführen. Die Platzierung der Provider-Assembly in den Global Assembly Cache (GAC) und die Aktualisierung der Datei *machine.config* mit Konfigurationsabschnitt-Handler und DbProviderFactory muss manuell durchgeführt werden.

10.Öffnen Sie eine Eingabeaufforderung mit der Option "Als Administrator ausführen".

![](_page_37_Picture_3.jpeg)

11.Navigieren Sie zum Unterverzeichnis

.\product\18.0.0\client\_1\odp.net\managed\x86

Ihres Oracle-Basisverzeichnisses, wie in Schritt 4 der Client-Installation angegeben.

![](_page_37_Picture_7.jpeg)

12. Führen Sie die Batch-Datei *configure.bat* mit dem Parameter *true* aus, indem Sie in die Eingabeaufforderung der Command Shell "configure.bat true" eingeben. Dadurch werden die erforderlichen Befehle zur Vorbereitung der maschinenweiten Konfiguration ausgeführt.

![](_page_38_Picture_3.jpeg)

13.Überprüfen Sie den Erfolg der Konfiguration, indem Sie die Konfigurationsdatei *machine.config* z.B. mit dem Editor Notepad öffnen. Sie finden diese Datei hier:

%windir%\Microsoft.NET\Framework\v4.0.30319\Config

14.Die Datei sollte nun einen Eintrag für "ODP.NET, Managed Driver" unter dem Knoten "<DbProviderFactories>" haben.

```
<system.data>
  <DbProviderFactories>
   <add name="ODP.NET, Managed Driver" invariant="Oracle.ManagedDataAccess.Client"
   description="Oracle Data Provider for .NET, Managed Driver" type=
   "Oracle.ManagedDataAccess.Client.OracleClientFactory, Oracle.ManagedDataAccess,
   Version=4.122.18.3, Culture=neutral, PublicKeyToken=89b483f429c47342" />
  </DbProviderFactories>
</system.data>
```
15.Der *ibaPDA*-Dienst muss jetzt neu gestartet werden. In der Datenbankverbindungskonfiguration des *ibaPDA*-Clients (SQL-Schnittstelle und DB/Cloud-Datenspeicher) sollten Sie jetzt nach dem Neustart des Dienstes eine Versionsnummer für den Oracle-Client sehen:

![](_page_39_Picture_35.jpeg)

### **8.1.3 Oracle Database Client 19c**

1. Starten Sie das Installationsprogramm und warten Sie, bis der Installationsassistent gestartet wird.

![](_page_40_Picture_4.jpeg)

2. Wählen Sie die Installationsart "Benutzerdefiniert" (Custom) und klicken Sie auf <Next>:

![](_page_40_Picture_53.jpeg)

3. Wählen Sie den "Windows Built-in Account" und klicken Sie auf <Next>:

![](_page_41_Picture_39.jpeg)

4. Geben Sie einen Oracle-Basispfad ein und klicken Sie auf <Next>:

![](_page_41_Picture_40.jpeg)

5. Wählen Sie den "Oracle Data Provider for .NET" als Komponente und klicken Sie auf <Next>:

![](_page_42_Picture_35.jpeg)

6. Bestätigen Sie Ihre Installationseinstellungen, indem Sie auf <Install> klicken:

![](_page_42_Picture_36.jpeg)

### 7. Die Installation beginnt.

![](_page_43_Picture_52.jpeg)

8. Bestätigen Sie die erfolgreiche Installation mit <Close>:

![](_page_43_Picture_53.jpeg)

9. Das Installationsprogramm enthält nicht mehr die Option, automatisch die maschinenweite Konfiguration für den Oracle Data Provider for .NET durchzuführen. Die Platzierung der Provider-Assembly in den Global Assembly Cache (GAC) und die Aktualisierung der Datei *machine.config* mit Konfigurationsabschnitt-Handler und DbProviderFactory muss manuell durchgeführt werden.

10.Öffnen Sie eine Eingabeaufforderung mit der Option "Als Administrator ausführen".

![](_page_44_Picture_3.jpeg)

11.Navigieren Sie zum Unterverzeichnis

.\product\19.0.0\client\_1\odp.net\managed\x86

Ihres Oracle-Basisverzeichnisses, wie in Schritt 4 der Client-Installation angegeben.

![](_page_44_Picture_7.jpeg)

12. Zwei Befehle zum Konfigurieren der Datei *machine.config* und zum Platzieren der ODP.NET-Module im GAC müssen nun ausgeführt werden. **Die in den unten gezeigten Befehlen verwendeten Pfade müssen entsprechend Ihrem Oracle-Basisverzeichnis angepasst werden!**

```
OraProvCfg /action:config /product:odpm /frameworkversi-
on:v4.0.30319 
/providerpath:"d:\app\client\user\product\19.0.0\client_1\odp.
net\managed\common\Oracle.ManagedDataAccess.dll" 
/set:settings\TNS_ADMIN:"d:\app\client\user\product\19.0.0\
client 1\network\admin"
```
![](_page_45_Picture_2.jpeg)

### OraProvCfg /action:gac /providerpath:"d:\app\client\user\product\19.0.0\client\_1\odp. net\managed\common\Oracle.ManagedDataAccess.dll"

![](_page_45_Picture_4.jpeg)

13.Überprüfen Sie den Erfolg der Konfiguration, indem Sie die Konfigurationsdatei *machine.config* z.B. mit dem Editor Notepad öffnen. Sie finden diese Datei hier:

%windir%\Microsoft.NET\Framework\v4.0.30319\Config

14.Die Datei sollte nun einen Eintrag für "ODP.NET, Managed Driver" unter dem Knoten "<DbProviderFactories>" haben.

```
<svstem.data>
  <DbProviderFactories>
   <add name="ODP.NET, Managed Driver" invariant="Oracle.ManagedDataAccess.Client"
    description="Oracle Data Provider for .NET, Managed Driver" type=
    "Oracle.ManagedDataAccess.Client.OracleClientFactory, Oracle.ManagedDataAccess,
    Version=4.122.19.1, Culture=neutral, PublicKeyToken=89b483f429c47342" />
 </DbProviderFactories>
</svstem.data>
```
 $\sim$ 

15.Der *ibaPDA*-Dienst muss jetzt neu gestartet werden. In der Datenbankverbindungskonfiguration des *ibaPDA*-Clients (SQL-Schnittstelle und DB/Cloud-Datenspeicher) sollten Sie jetzt nach dem Neustart des Dienstes eine Versionsnummer für den Oracle-Client sehen:

![](_page_46_Picture_38.jpeg)

# <span id="page-47-0"></span>**9 Support und Kontakt**

### **Support**

Tel.: +49 911 97282-14

Fax: +49 911 97282-33

E-Mail: support@iba-ag.com

### **Hinweis**

![](_page_47_Picture_8.jpeg)

Wenn Sie Support benötigen, dann geben Sie bitte bei Softwareprodukten die Lizenznummer bzw. die CodeMeter-Containernummer (WIBU-Dongle) an. Bei Hardwareprodukten halten Sie bitte ggf. die Seriennummer des Geräts bereit.

### **Kontakt**

### **Hausanschrift**

iba AG Königswarterstraße 44 90762 Fürth Deutschland

Tel.: +49 911 97282-0

Fax: +49 911 97282-33

E-Mail: iba@iba-ag.com

### **Postanschrift**

iba AG Postfach 1828 90708 Fürth

### **Warenanlieferung, Retouren**

iba AG Gebhardtstraße 10 90762 Fürth

### **Regional und weltweit**

Weitere Kontaktadressen unserer regionalen Niederlassungen oder Vertretungen finden Sie auf unserer Webseite

**www.iba-ag.com.**